# 【操作手順書】

# 加盟事業者 マイページ

## **加盟店マイページについて**

ふくアプリ加盟店は、加盟店全体を管理する「加盟事業者」と、各店舗を示す「加盟店舗」 の親子構造で構成されています。

「加盟事業者マイページ」「加盟店舗マイページ」でできることについて解説します。

## 加盟店マイページでできること

#### **「加盟事業者」と「加盟店舗」**

ふくアプリ加盟店は、**加盟店全体を管理する「加盟事業者」**と、**各店舗を示す「加盟店舗」**の親 子構造になっています。「加盟事業者」が各「加盟店舗」の情報を管理します。

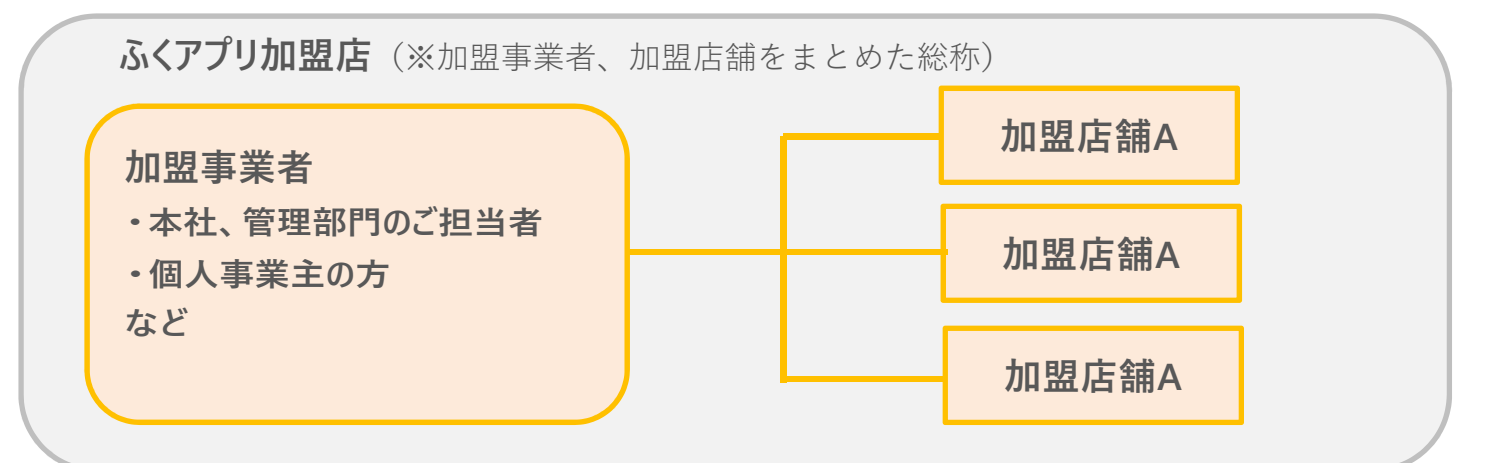

#### **加盟事業者マイページ**

https://request.fukuappli.jp/member/my page/

#### **利用者**

- ・本社、管理部門のご担当者
- ・個人事業主の方 など

#### **できること**

- ・ご契約情報の確認・変更
- ・加盟店舗情報の確認・変更・追加申請
- ・その他、加盟店舗マイページに含まれる 管理機能

#### **加盟店舗マイページ**

https://request.fukuappli.jp/mem ber/shop\_mypage/

#### **利用者**

- ・実店舗のご担当者
- ・催事イベントブースのご担当者 など

#### **できること**

- ・加盟店舗情報の確認・変更
- ・アプリ表示情報の確認・編集
- ・取引履歴の確認・キャンセル

## **加盟事業者マイページとは 加盟事業者マイページとは**

ご契約情報や加盟店舗のご登録情報を確認・変更することができます。個人事業主 の方や、本社・管理部門のご担当者向けのマイページです。

加盟事業者マイページ画面

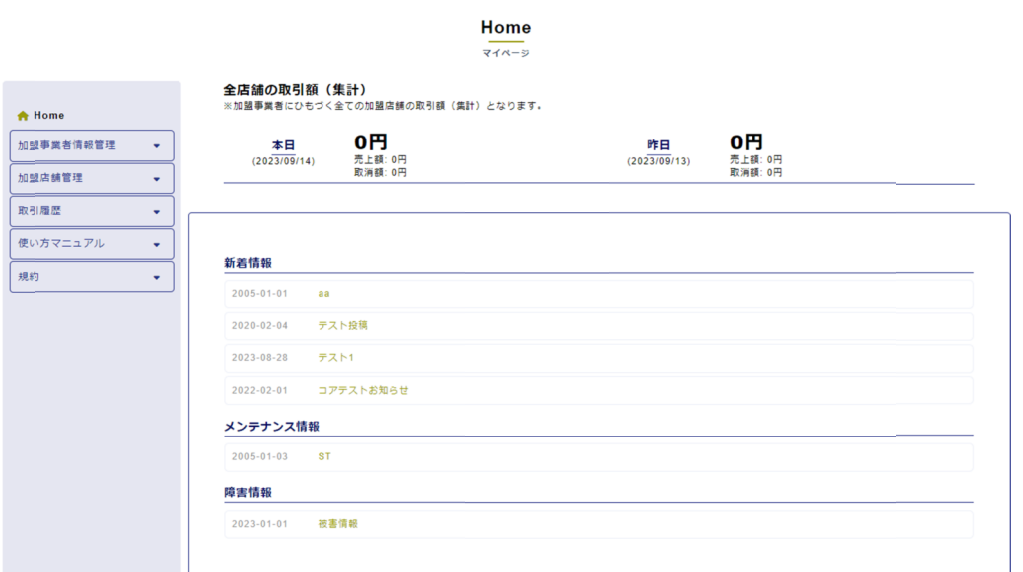

#### https://request.fukuappli.jp/member/mypage/

**● ご契約情報の管理**

ご契約情報の確認・「ふくアプリ・ふくいはぴコイン事業事務局」への変更申請をすることができ ます。 https://request.fukuappli.jp/member/mypage/<br>**川盟事業者マイページでできること**<br>ご契約情報の確認・「ふくアプリ・ふくいはぴコイン事業事務局」への変更<br>ます。<br>加盟店舗の基本情報・アプリ表示情報・パスワード等の管理

#### **● 加盟店舗の基本情報・アプリ表示情報・パスワード等の管理**

加盟店舗の基本情報やアプリ表示情報、ログインパスワード等設定の確認・変更(基本情報は 加盟店舗の基本情報やアプリ表示情報、ログインパスワード等設定の確認・変更(基本情報は 「ふくアプリ・ふくいはぴコイン事業事務局」への変更申請)をすることができます。 加盟店舗の基本情報やアプリ表示情報、ログインパスワード等設定の確認・変更(基本情報は<br>ふくアプリ・ふくいはぴコイン事業事務局」への変更申請)をすることができます。<br>**)加盟店舗の追加申請**<br><sub>※加盟店舗の追加申請を行うことができます。<br><br>N**取引額・取引履歴一覧・お支払い計算書・お支払い明細の確認**<br>各加盟店舗の取引情報確認およびキャンセル操作、売上お支払い情報の確認や、各種データの</sub>

#### **● 加盟店舗の追加申請**

新規に加盟店舗の申請を行うことができます。 新規に加盟店舗の申請を行うことができます。 ※ 加盟店舗の追加申請は、「加盟店申請フォーム」ではなく、必ず「加盟事業者マイページ」から行ってください。

#### **● 取引額・取引履歴一覧・お支払い計算書・お支払い明細の確認**

各加盟店舗の取引情報確認およびキャンセル操作、売上お支払い情報の確認や、各種データの 各加盟店舗の取引情報確認およびキャンセル操作、売上お支払い情報の確認や、各種データの ダウンロードができます。

#### **●使い方マニュアル**

本マニュアルを閲覧することができます。 本マニュアルを閲覧することができます。

## **加盟事業者マイページの初期セットアップ**

#### **①ログインする**

加盟店申請が承認されると、ご登録いただいたメールアドレス宛に審査完了メールが届き ます。メールに記載されている「加盟事業者マイページ」へのアクセス情報をもとにログ インページから実際にログインして、初期セットアップを行います。

#### **②初期パスワードの変更**

セキュリティの観点から初期パスワードの変更ならびに定期的なパスワードの変更を推 奨しています。

#### **③ご契約情報・店舗情報の確認**

「加盟事業者マイページ」では、「加盟店申請フォーム」の申込時に入力した情報を確認で きます。申込内容が正しく登録されているかを確認いただき、変更が必要な場合は、加盟事 業者マイページ内から変更手続きをお願いします。

※ 加盟店舗の住所・電話番号など、ふくアプリに非表示にしたい項目の設定をすることができ ます。

#### **④加盟店舗マイページのパスワード発行**

各店舗の担当者が「加盟店舗マイページ」にログインできるように、アカウントのパス ワードを発行します。

#### **⑤アプリに表示する店舗情報の設定**

加盟店舗の情報には、「加盟店申請フォーム」の申込時に入力した基本情報が登録され ています。

各店舗のアピールポイントや写真、営業時間が追加できます。

※ 「加盟店舗マイページ」から各店舗のご担当者様に設定していただくこともできます。

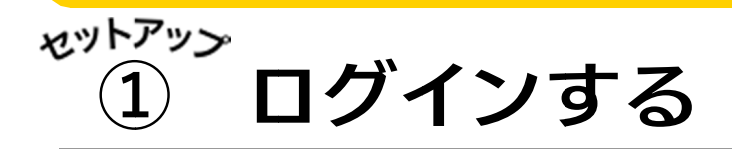

「加盟事業者マイページ」にログイン 「加盟事業者マイページ」にログイン「加盟事業者マイページ」にログインします 事業事します。

**審査完了**

#### **メールを メールを確 確認する**

加盟店申請が承認されると、ご登録いただい 加盟店申請が承認されると、ご登録いただい たメールアドレス宛に「審査結果のお知ら たメールアドレス宛に「審査結果のお知ら せ」メールが届きます。 せ」メールが届きます。

このメールに記載されている「加盟事業者マ このメールに記載されている「加盟事業者マ イページ」へのアクセス情報をもとにログイ ンします。 このメールに記載されている「加盟事業者マ<br>イページ」へのアクセス情報をもとにログイ<br>ンします。 イページ」へのアクセス情報をもとにログイ

#### 【ふくアプリ加盟店】加盟店登録が完了いたしました ふくアプリ・ふくいはぴコイン ふくアプリ・ふくいはぴコイン事業事務局

ふくアプリ加盟店としての登録がすべて完了しましたので、ご連絡させてい ただきます。

貴店は、審査の結果、ふくアプリ加盟店として「承認」されました。 貴店の事業者加盟店 貴店の事業者加盟店コード コードをお知らせいたします。 お問合せ等の際に確認する大切なものになりますのでお手元で保管くださ い。 **全て、ディスプリングのイベルを発売すると、イベルステスプリングのアクセスを開催していく、クリスプリンクのアクセスをリステリストリンクのアクセス(ページ)へのアクセス(ページ)へのアクセス(ページ)へのアクセス(イブリング)に記載されています。<br>(のメールに記載されています。<br>(ページ)へのアクセス(青年)のアクセス(青年)のアクセス(イブリング)のアクセス(イブリング)のアクセス(イブリング)のアクセス(イブリング)のアクセス(イブリ ふくいはびコイン事業事務局**<br>よとしての登録がすべて完了しましたので、これまして「承認」されましての登録がすべて完了しましたのでお手元で<br>まえ、ふくアプリ加盟店として「承認」されました。.<br>思いたちはいたものになりますのでお手元で<br>こ確認する大切なものになりますのでお手元で<br>A.M.消、支払い完了時等の通知メール設定は、<br>利用いただけます。<br>I.DXWWG3QSunyJ<br>i.DXWWG3QSunyJ<br>A.M.M.M.M.M.M **アメーリン**<br>『認されると、ご登録いただ<br>『ミます。<br>『きます。<br>『きます。<br>『きます。<br>『きます。<br>『きないている「加盟事業者<br>『きます。<br>『かならになる「加盟事業者<br>『きます。<br>『かならになりません』<br>『きないないのは、おもないない、これは、<br>『きなりないで、これは、おいたは、下記加えないないでは、下記加えていないです。<br>『きなりをしていないですからでは、下記加えていないでしか。<br>それのことは、このことには、下記加入のようなのです

事業者加盟店コード:I84zzgxxjY

売上履歴の確認や取消、支払い完了時等の通知メール設定は、下記加盟店マ イページからご利用いただけます。 サービス開始前にログインの上、ご確認をお願いいたします。

https://request.fukuappli.jp/member/mypage/

初期パスワード: 初期パスワード:DXWWG3QSunyJ ※ログイン後は必ず初期パスワードの変更をお願いいたします。 <del>ログインID :ご登録のノールアドレス または 事業者加盟店ヨード</del><br>初期パスワード:DXWWG3QSunyJ<br>※ログイン後は必ず初期パスワードの変更をお願いいたします。<br>・売上明細の確認、売上の取り消し<br>・支払い完了時、取消し時に通知メール設定 ※初期設定は通知オフ<br>・ぶくアプリに表示される店舗詳細情報の登録<br>・申し込み時に登録した基本情報の変更申請<br>・売上精算金のお支払い金額の確認<br>ご不明な点などございましたら、下記ふくアプリ・ふ

【福井加盟店マイページ(管理画面)でできる主な内容】

・売上明細の確認、売上の取り消し

ログインID :ご登録のメールアドレス

- ・支払い完了時、取消し時に通知メール設定 ※初期設定は通知オフ
- ・ふくアプリに表示される店舗詳細情報の登録
- ・申し込み時に登録した基本情報の変更申請
- ・店舗の追加申請

ログイン

・売上精算金のお支払い金額の確認

ご不明な点などございましたら、下記 ふくアプリ・ふくいはぴコイン事業事 務局 務局までお問い合わせ下さい。 ※このメールは送信専用アドレスにて送信しておりますので返信はできませ ん。

#### **※登録メ ※登録メールアドレス ールアドレスが不明 が不明の場合 場合**

ふくアプリ・福井県デジタル地域通貨事業事務局へ電話でお問い合<mark>わせください。</mark>

事業者加盟店コード

#### **加盟事業者 加盟事業者加盟事業者マイページ ージ**

**ログイン ログイン画面を開 画面を開く** https://request.fukuappli.jp/ https://request.fukuappli.jp/ member/mypage/ member/mypage/ https://request.fukuappli.jp/<br>member/mypage/<br>ロ**グインする**<br>ログインID…ご登録のメールアドレス(また

#### **ログインする**

は、加盟事業者 は、加盟事業者コード コード)

パスワード…初期パスワードはメールに記載

※ログインできない場合、ログインID・パスワードの前後に スペースや改行が含まれていないか、ご確認下さい。 スペースや改行が含まれていないか、ご確認下さい。

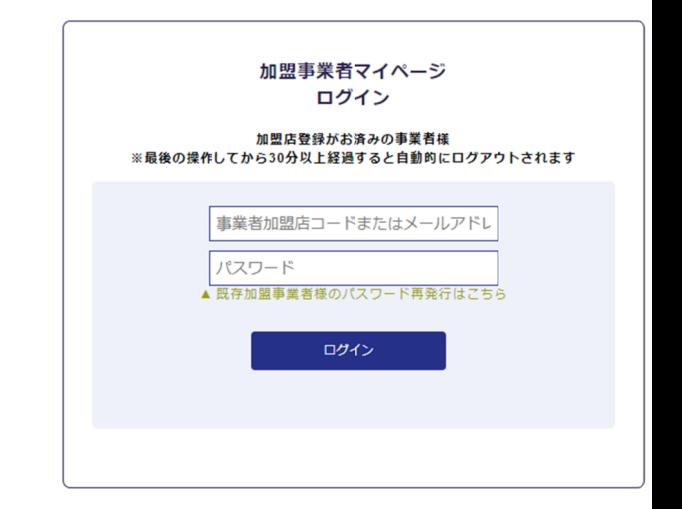

#### **※ ※パスワードをお忘れの パスワードをお忘れの パスワードをお忘れの場合 場合**

 ログイン画面内の「パスワード再発行はこち ら」から再発行を行うことができます。 再発行には以下の 再発行には以下の2項目の入力が必要です。 項目の入力が必要です。

- ・ご登録のメールアドレス
- ・ご登録の電話番号

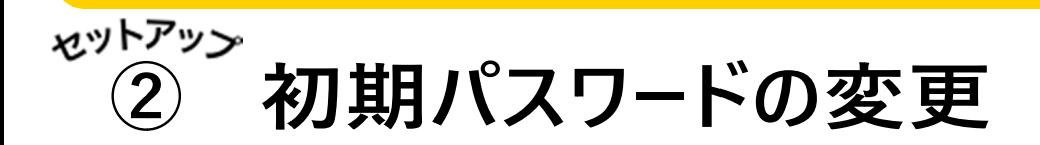

「加盟事業者マイページ」のパスワードを変更しましょう。 「加盟事業者マイページ」のパスワードを変更しましょう。

「加盟事業者マイページ」では、各店舗の売上などの重要な情報を閲覧することができます。 「加盟事業者マイページ」では、各店舗の売上などの重要な情報を閲覧することができます。 そのため、初期パスワードの変更はもちろんのこと、定期的なパスワードの変更を推奨します。 そのため、初期パスワードの変更はもちろんのこと、定期的なパスワードの変更を推奨します。

## **「 「マイペ マイページパスワード変更」 ジパスワード変更」画面を 画面を開く**

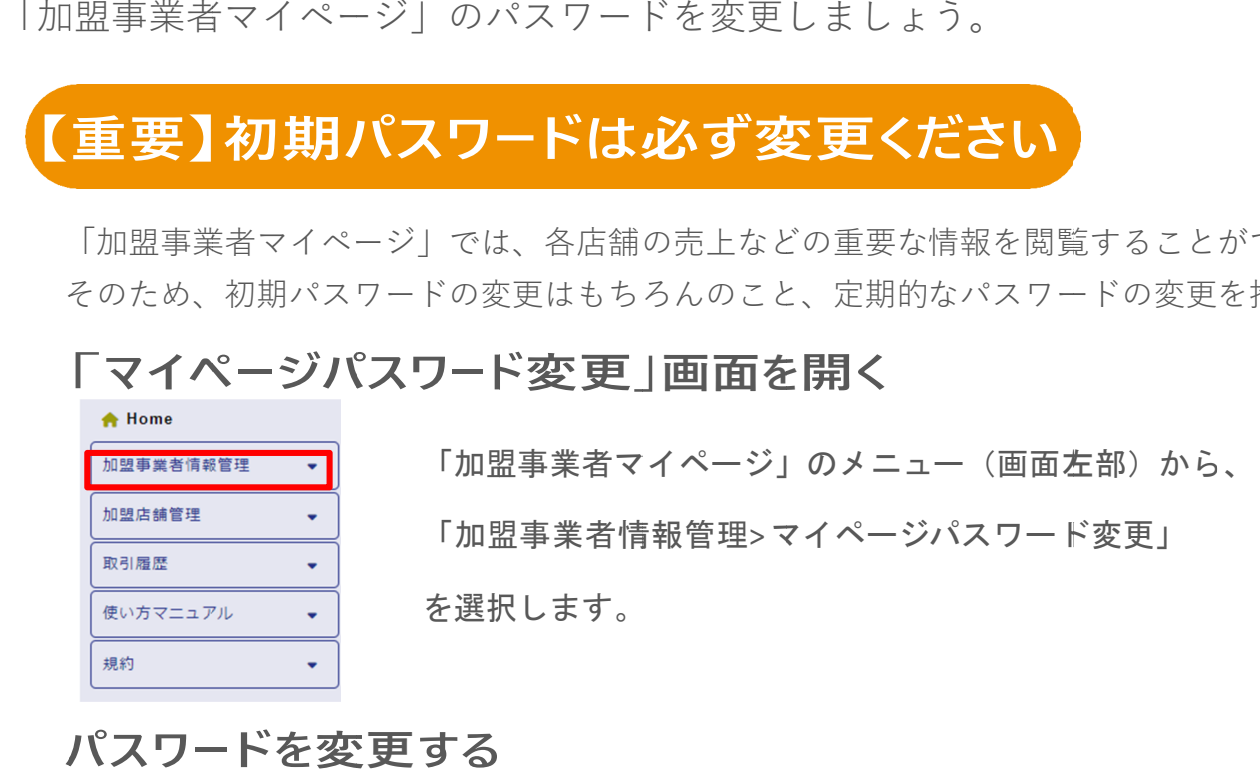

#### **パスワ パスワード ードを変 を変更する**

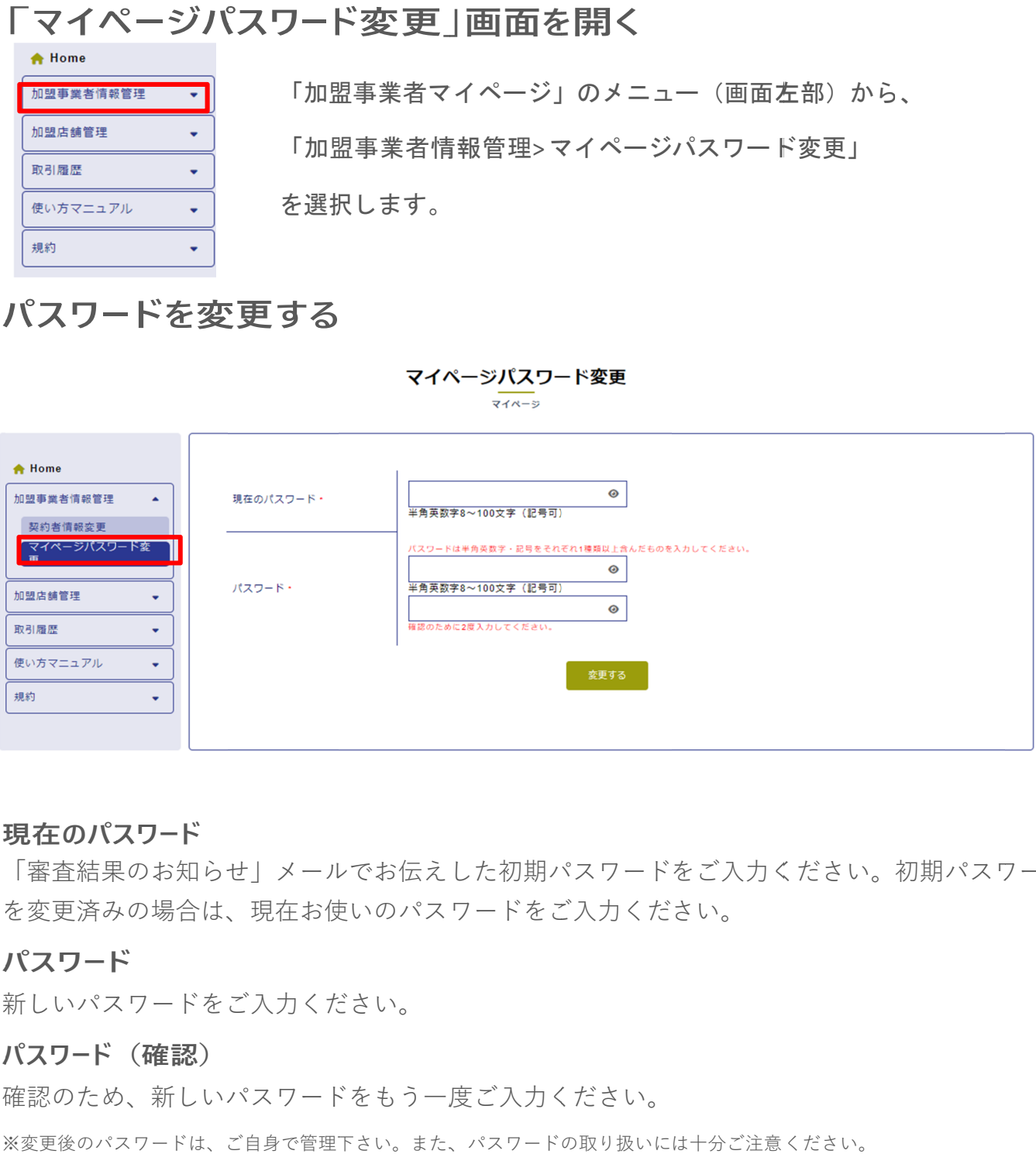

**現在のパスワード**

「審査結果のお知らせ」メールでお伝えした初期パスワードをご入力ください。初期パスワード 「審査結果のお知らせ」メールでお伝えした初期パスワードをご入力ください。初期パスワード を変更済みの場合は、現在お使いのパスワードをご入力ください。 を変更済みの場合は、現在お使いのパスワードをご入力ください。

#### **パスワード**

新しいパスワードをご入力ください。

#### **パスワード パスワード(確認) (確認)**

確認のため、新しいパスワードをもう一度ご入力ください。

※ ※変更後のパスワードは、ご自身で管理下さい。また、パスワードの取り扱いには十分ご注意ください。 変更後のパスワードは、ご自身で管理下さい。また、パスワードの取り扱いには十分ご注意ください。

#### **マットアップ**  $\bigcirc$ **ご契約情報・店舗情報の確認**

「加盟店申請フォーム」でお申込みいただいた内容が正しく登録されていること 「加盟店申請フォーム」でお申込みいただいた内容が正しく登録されていること を確認ください。変更が必要な場合は、変更手続きをすることができます。 を確認ください。変更が必要な場合は、変更手続きをすることができます。 「加盟店申請フォーム」でお申込みいただいた内容が正しく登録されていることを確認ください。変更が必要な場合は、変更手続きをすることができます。

#### ご契約情報の確認

### **「 「契約者情報変更」画面を開く 契約者情報変更」画面を開く契約者情報変更」画面を開く**

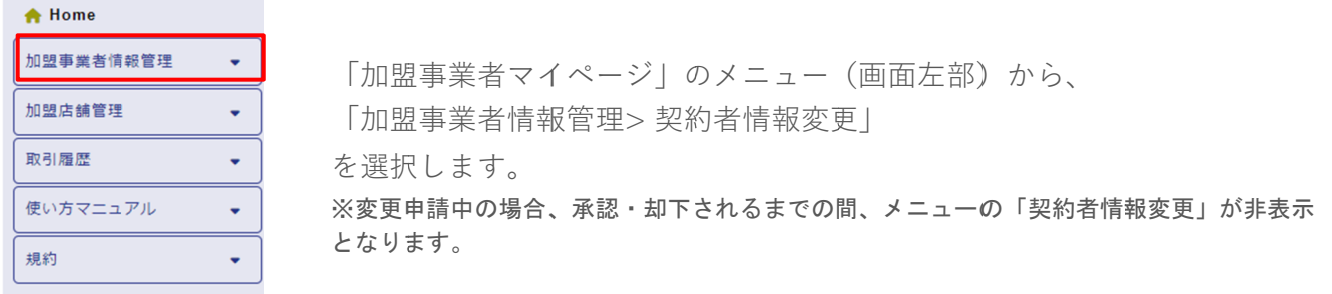

#### **ご契約情報を確認する ご契約情報を確認する**

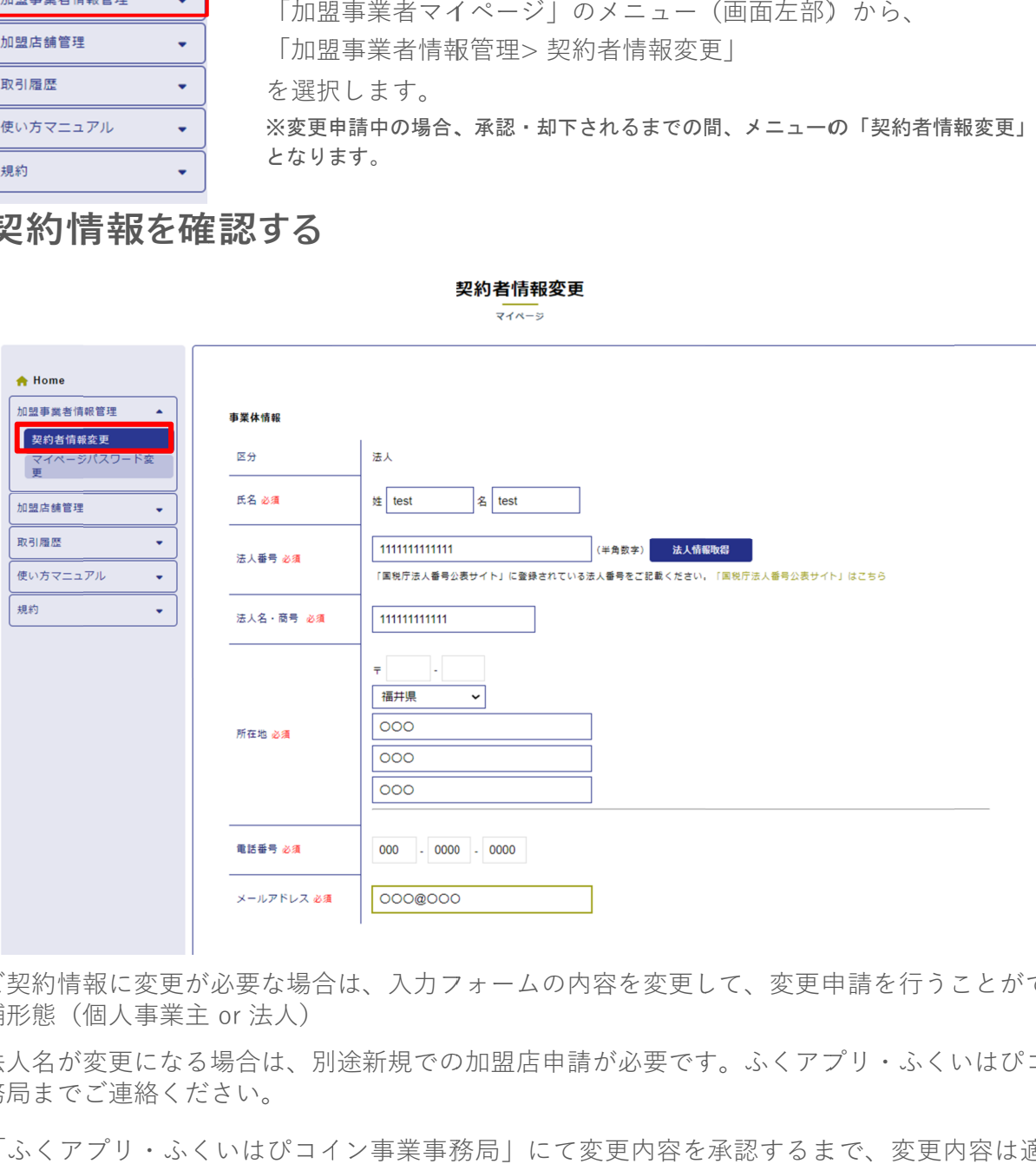

・ご契約情報に変更が必要な場合は、入力フォームの内容を変更して、変更申請を行うことができます。 店舗形態( 店舗形態(個人事業主 個人事業主 or 法人) ・ご契約情報に変更が必要な場合は、入力フォームの内容を変更して、変更申請を行うことができます。<br>店舗形態(個人事業主 or 法人)<br>・法人名が変更になる場合は、別途新規での加盟店申請が必要です。ふくアプリ・ふくいはぴコイン事業

事務局 事務局までご連絡ください。

- ・「ふくアプリ・ふくいはぴコイン事業事務局」にて変更内容を承認するまで、変更内容は適用されません。
- ・変更申請が却下された場合、別途「ふくアプリ・ふくいはぴコイン事業事務局」からご連絡いたします。

#### **加盟店舗の各情報の確認 加盟店舗の各情報の確認**

#### **「 「加盟店舗一覧」画面を開く 加盟店舗一覧」画面を開く加盟店舗一覧」画面を開く**

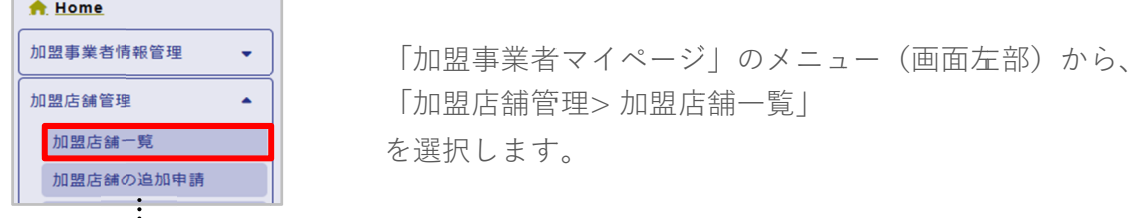

#### **加盟店舗一覧を確認する**

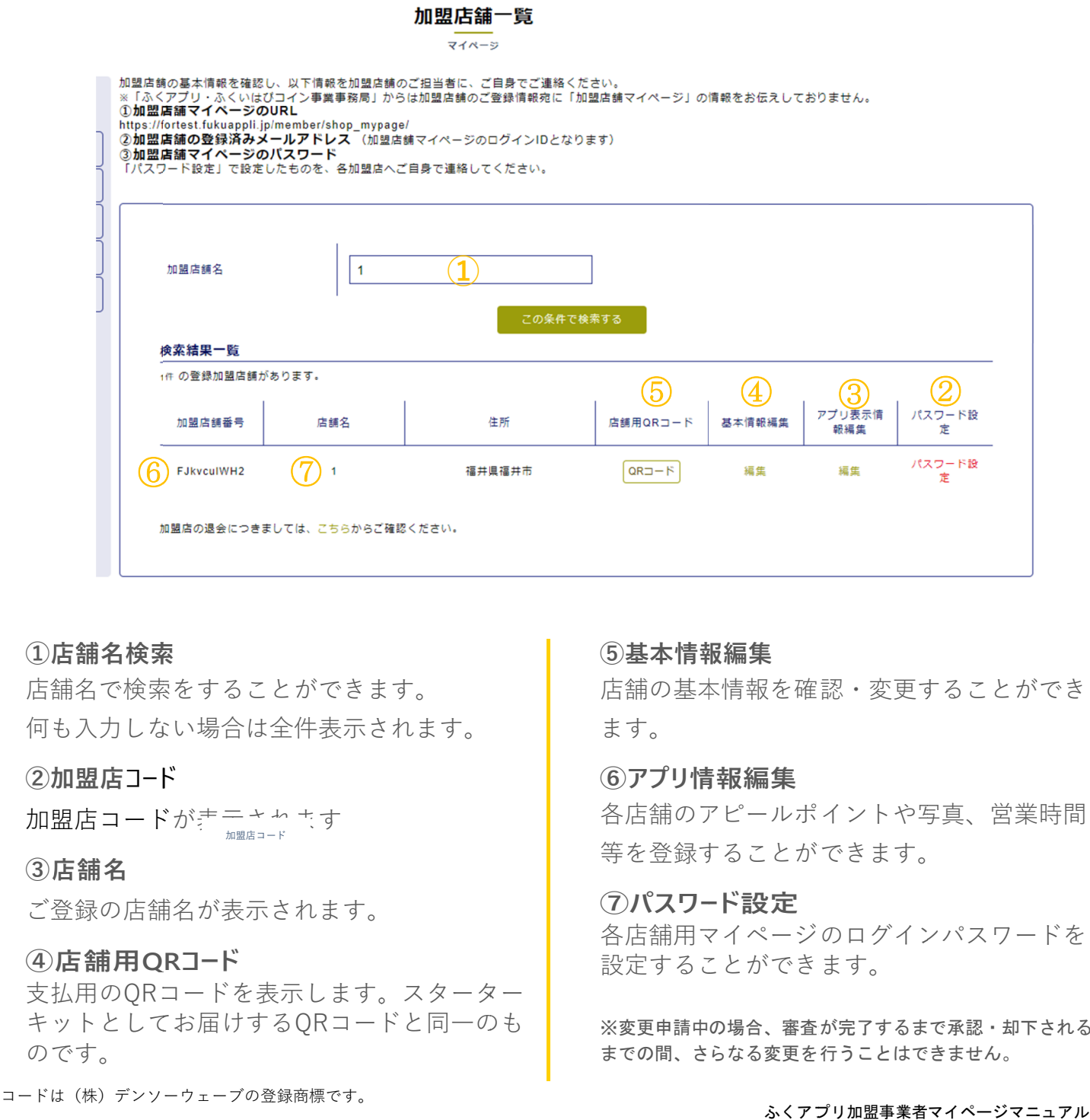

#### **①店舗名検索 店舗名検索**

店舗名で検索をすることができます。 店舗名で検索をすることができます。 何も入力しない場合は全件表示されます。 何も入力しない場合は全件表示されます。

**②加盟店 加盟店**コード コード

加盟店コードが表示されます

**③店舗名 店舗名**

ご登録の店舗名が表示されます。 ご登録の店舗名が表示されます。

#### **④店舗用 ④店舗用QR QRコード**

支払用の 支払用のQRコードを表示します。スターター キットとしてお届けする<br>のです。 のです。 加盟店コードが<del>、ニャムキす</del><br>③**店舗名**<br>ご登録の店舗名が表示されます。<br>④**店舗用QRコード**<br>支払用のQRコードを表示します。スターター<br>キットとしてお届けするQRコードと同一のも

※QRコードは(株)デンソーウェーブの登録商標です。

#### **⑤基本情報編集 基本情報編集**

店舗の基本情報を確認・変更することができ 店舗の基本情報を確認・変更することができ ます。

**⑥アプリ情報編集** 各店舗のアピールポイントや写真、営業時間 各店舗のアピールポイントや写真、営業時間 等を登録することができます。 等を登録することができます。

**⑦パスワード設定 パスワード設定** 各店舗用マイページのログインパスワードを 各店舗用マイページのログインパスワードを 設定することができます。 設定することができます。

※変更申請中の場合、審査が完了するまで承認・却下される ※変更申請中の場合、審査が完了するまで承認・却下される までの間、さらなる変更を行うことはできません。 までの間、さらなる変更を行うことはできません。

#### 「基本情報編集」画面を開いて内容を確認する

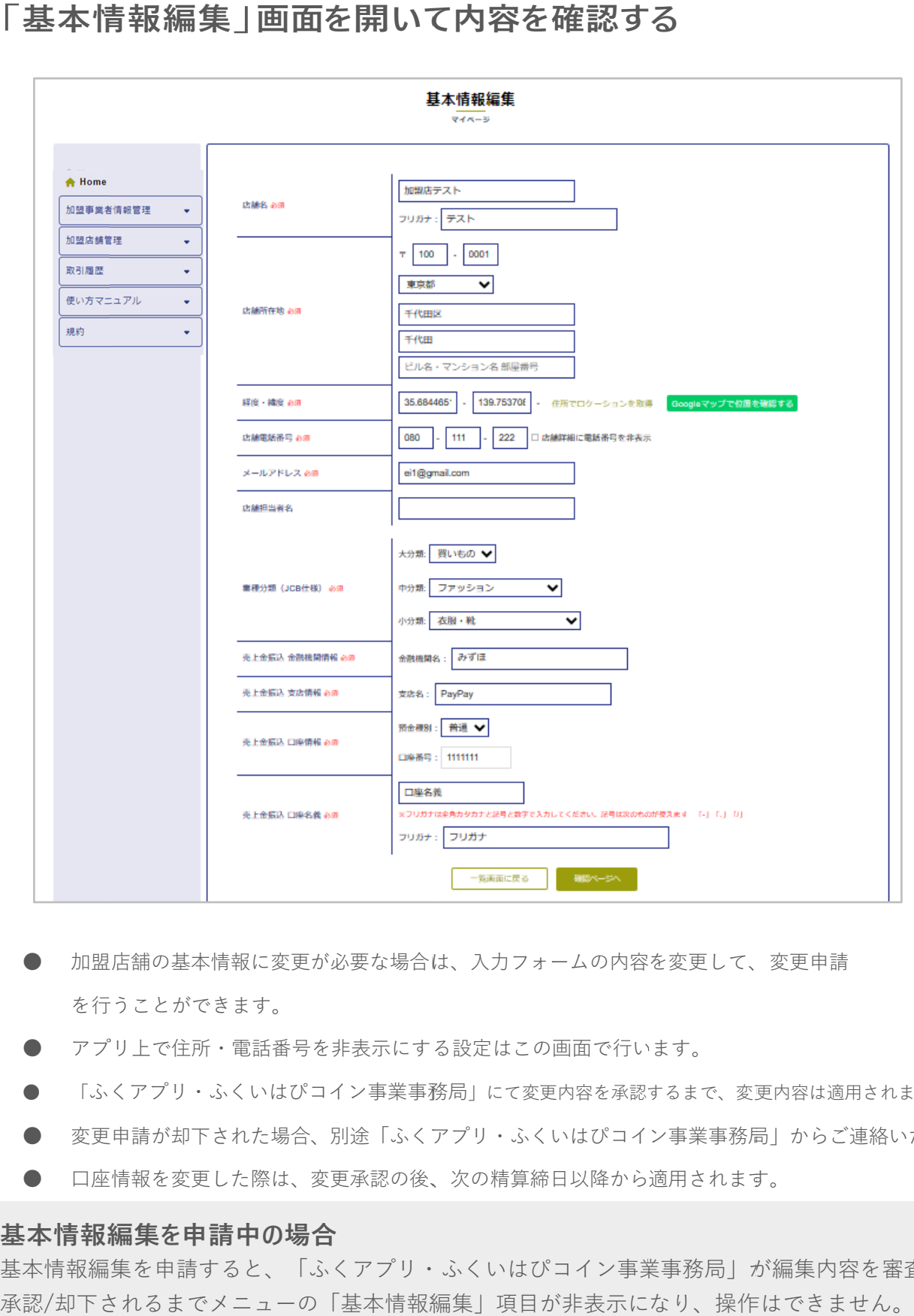

- 加盟店舗の基本情報に変更が必要な場合は、入力フォームの内容を変更して、変更申請 を行うことができます。
- アプリ上で住所・電話番号を非表示にする設定はこの画面で行います。
- 「ふくアプリ・ふくいはぴコイン事業事務局」にて変更内容を承認するまで、変更内容は適用されません。
- 変更申請が却下された場合、別途「ふくアプリ・ふくいはぴコイン事業事務局」からご連絡いたします。
- 口座情報を変更した際は、変更承認の後、次の精算締日以降から適用されます。 口座情報を変更した際は、変更承認の後、次の精算締日以降から適用されます。

#### **基本情報編集を申請中の場合**

基本情報編集を申請すると、「ふくアプリ・ふくいはぴコイン事業事務局」が編集内容を審査します。| 承認 承認/却下されるまでメニューの「基本情報編集」項目が非表示になり、操作はできません。 却下されるまでメニューの「基本情報編集」項目が非表示になり、操作はできません。

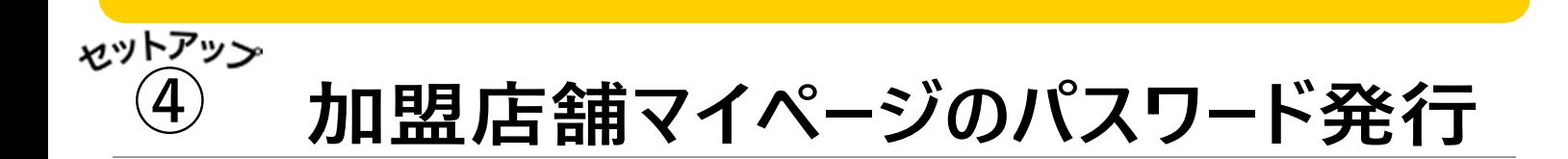

加盟店舗のご担当者が「加盟店舗マイページ」にログインできるように、 アカウントのパスワードを発行しま アカウントのパスワードを発行します

#### **「 「加盟店舗追加申請」画面を開 加盟店舗追加申請」画面を開く**

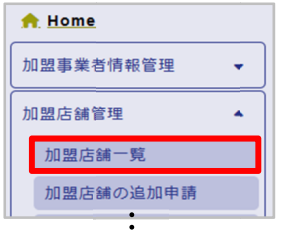

「加盟事業者マイページ」のメニュー(画面左部)から、 「加盟店舗管理 「加盟店舗管理 > 加盟店舗一覧」 加盟店舗一覧」 を選択します。

#### **加盟店舗の「パスワード設定」を選択する**

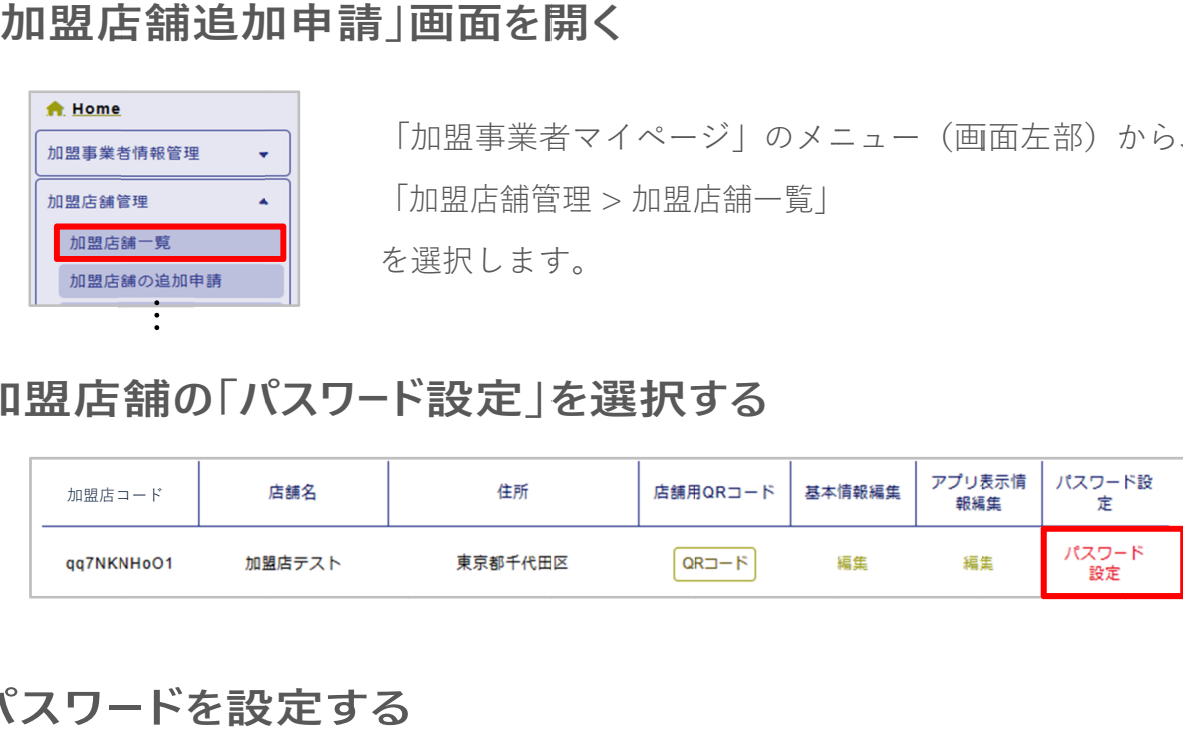

#### **パスワ パスワー を設定する する**

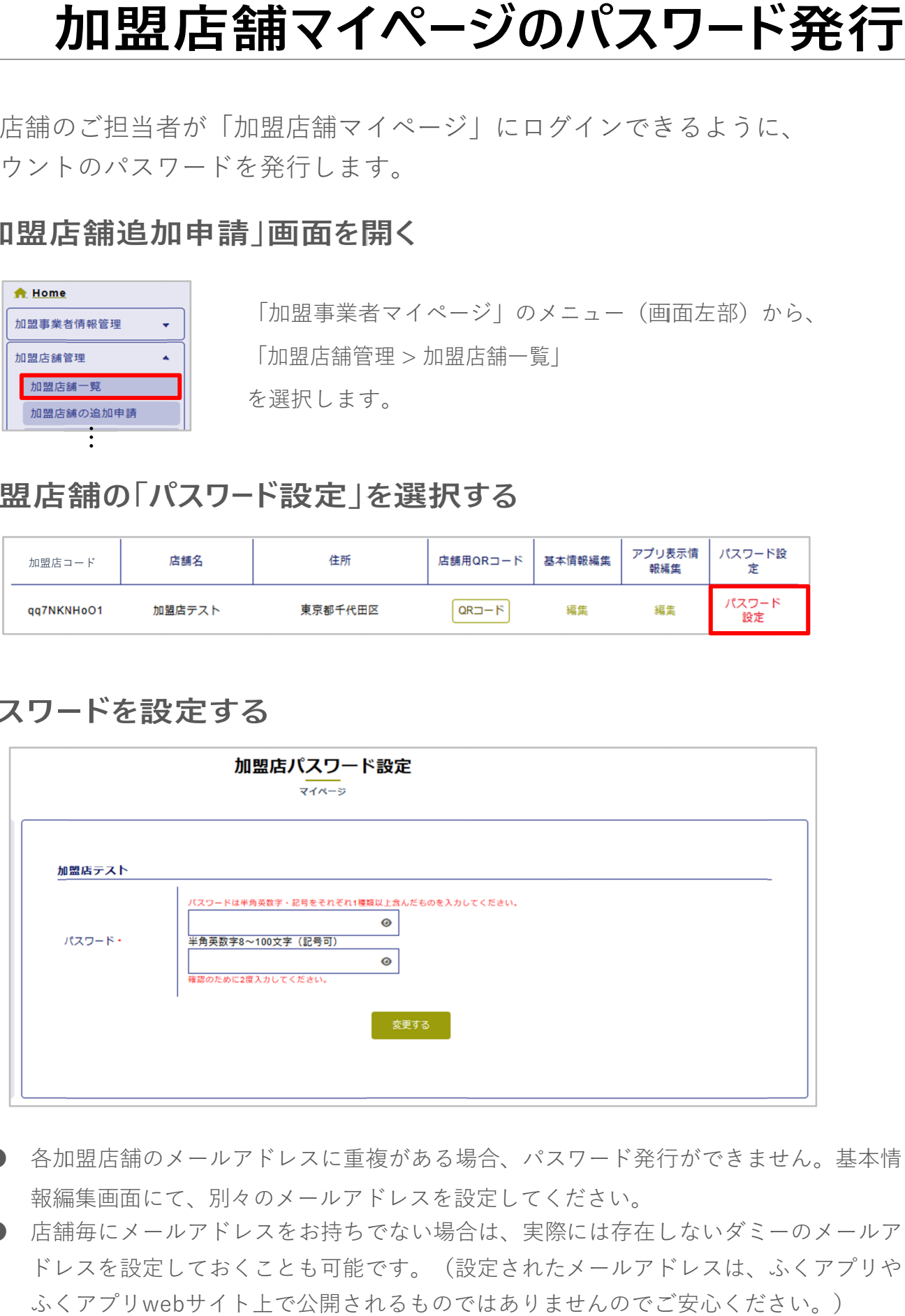

- 各加盟店舗のメールアドレスに重複がある場合、パスワード発行ができません。基本情 報編集画面にて、別々のメールアドレスを設定してください。 報編集画面にて、別々のメールアドレスを設定してください。
- 店舗毎にメールアドレスをお持ちでない場合は、実際には存在しないダミーのメールア ドレスを設定しておくことも可能です。(設定されたメールアドレスは、ふくアプリや ふくアプリwebサイト上で公開されるものではありませんのでご安心ください。)

## パスワードを加盟店舗ご担当者に連絡する

#### **「加盟店舗マイページ」の情報を連絡する**

加盟店舗の基本情報を確認し、以下の情報を加盟店舗のご担当者にご連絡ください。

※「ふくアプリ・ふくいはぴコイン事業事務局」からは加盟店舗のご登録情報宛に「加盟店舗マイページ」の 情報をお伝えしておりません。

#### **①加盟店舗マイページのURL**

( https://request.fukuappli.jp/member/shop\_mypage/ )

**②加盟店コード**

**③加盟店舗のメールアドレス**

**④パスワード**

上記の情報を各加盟店舗のご担当者に連絡して「加盟店舗マイページ」へのログインを確認し ます。

※パスワードの受け渡し、取り扱いには十分ご注意ください。

## ⑤ **支払完了通知メールの通知設定 支払完了通知メールの通知設定**

ふくアプリ ふくアプリでの支払が完了した際、メールを受け取る設定をします。 での支払が完了した際、メールを受け取る設定をします。

#### **「 「支払完了 支払完了通知メールの通知」画面を開く 通知メールの通知」画面を開く**

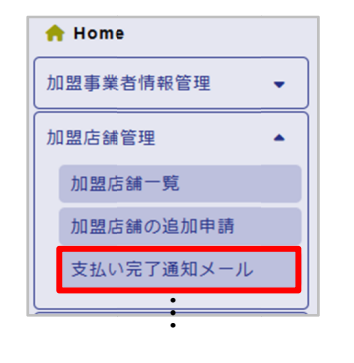

|加盟事業者マイページ」のメニュー(画面左部)から、 「加盟店舗管理 「加盟店舗管理 > 支払完了通知メール」 支払完了通知メール」を選択 を選択 します。

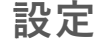

⑤

**xyトアップ** 

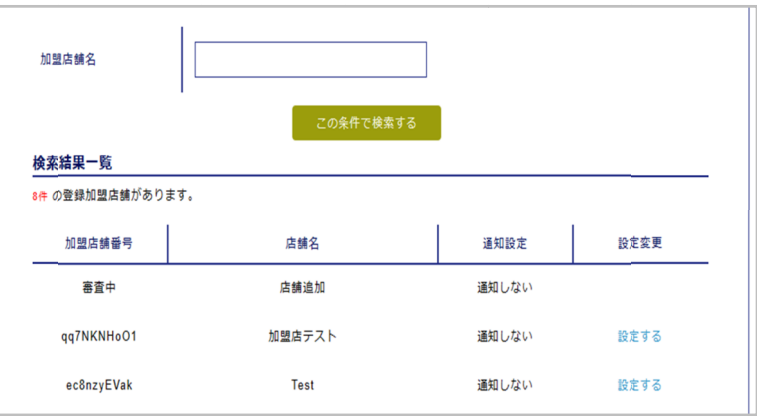

設定したい店舗の 設定したい店舗の**「設定する」** を押します。

●多数店舗がある場合、店舗名検索で絞り込む ことができます。 ことができます。

加盟店コード 加盟店コード

メール通知をオンにするには、「通知する」 メール通知をオンにするには、「通知する」 を選択します。 を選択します。

支払完了通知先メールアドレスは 支払完了通知先メールアドレスは 支払完了通知先メールアドレスは2件まで設定 可能です。 可能です。 2件まで設定<br>トメールを送<br>」を押して<br>を押して

力したメールアドレス宛にテストメールを送 力したメールアドレス宛にテストメールを送 る場合は「テストメールを送信」を押します。 る場合は「テストメールを送信」を押します。

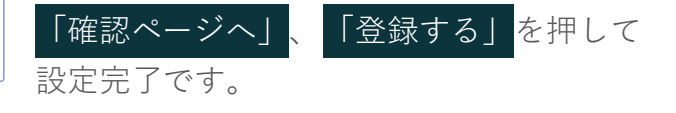

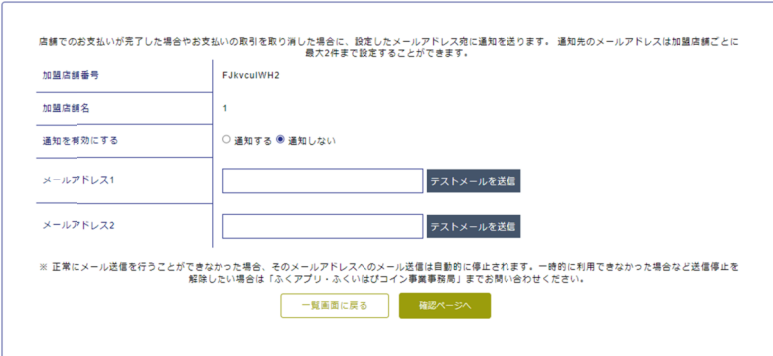

## **831-732 アプリに表示する店舗情報の追加 アプリに表示する店舗情報の追加アプリに表示する店舗情報の追加**

ふくアプリ ふくアプリ利用者へお店の魅力が伝わるよう、各店舗のアピールポイントや写真、 利用者へお店の魅力が伝わるよう、各店舗のアピールポイントや写真、 営業時間等を追加 営業時間等を追加し

 $\Gamma$ アプリ情報編集」画面を開く

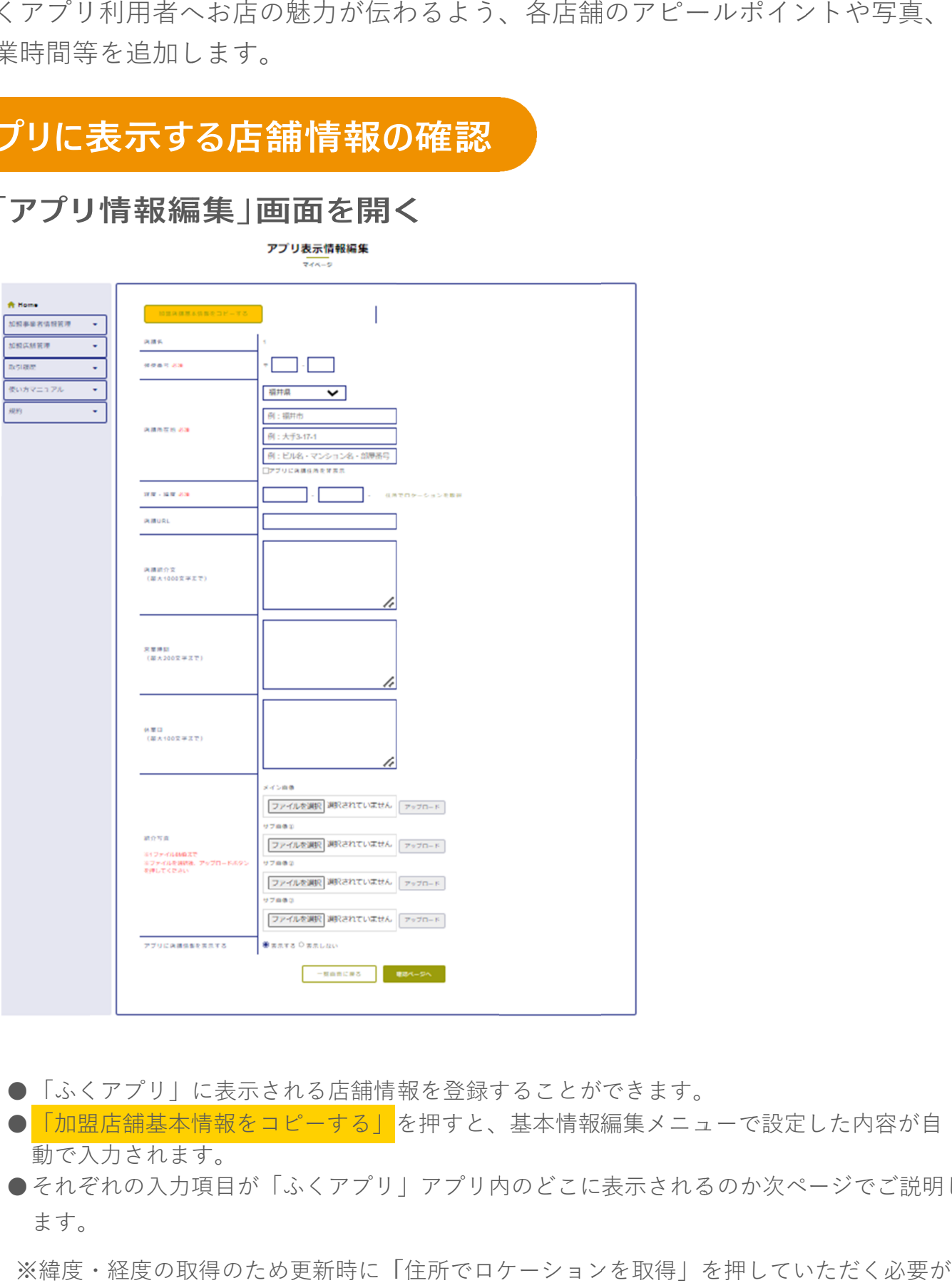

- 「ふくアプリ」に表示される店舗情報を登録することができます。
- <mark>「加盟店舗基本情報をコピーする」</mark><br>- 動で入力されます。 動で入力されます。 「ふくアプリ」に表示される店舗情報を登録することができます。<br><mark>「加盟店舗基本情報をコピーする」</mark>を押すと、基本情報編集メニュ<br>動で入力されます。<br>それぞれの入力項目が「ふくアプリ」アプリ内のどこに表示される <mark>「加盟店舗基本情報をコピーする」</mark>を押すと、基本情報編集メニューで設定した内容が自<br>動で入力されます。<br>それぞれの入力項目が「ふくアプリ」アプリ内のどこに表示されるのか次ページでご説明し
- ●それぞれの入力項目が「ふくアプリ」アプリ内のどこに表示されるのか次ページでご説明し ます。 ます。

※緯度・経度の取得のため更新時に「住所でロケーションを取得」を押していただく必要が 緯度・経度の取得のため更新時に「住所でロケーションを取得」を押していただく必要が あります。

## **加盟店舗の追加申請 加盟店舗の追加申請加盟店舗の追加申請**

新しく店舗を追加したい場合、事業者向けマイページから「加盟店舗の追加申請」を<br>することができます。 することができます。

**加盟店舗追加申請**

#### **加盟店舗を追加する場合の注意点**

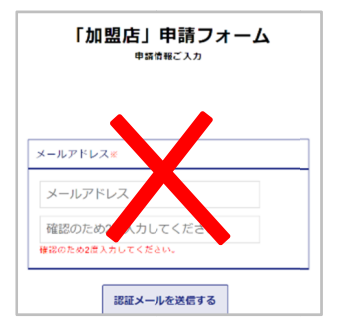

ここで解説させていただく「加盟事業者マイページ」から 必ず行ってください。

#### **「加盟店舗の追加申請」画面を開く 「加盟店舗の追加申請」画面を開く**

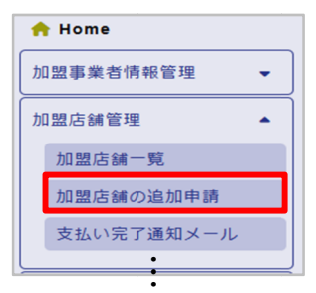

「加盟事業者マイページ」のメニュー(画面左部)から、 「加盟店舗管理 「加盟店舗管理 > 加盟店舗の追加申請」 加盟店舗の追加申請」加盟店舗の追加申請」 を選択します。

**新 新しく追加する店舗の情報を入力して申請す 追加する店舗の情報を入力して申請す 追加する店舗の情報を入力して申請す追加する店舗の情報を入力して申請す追加する店舗の情報を入力して申請する る**

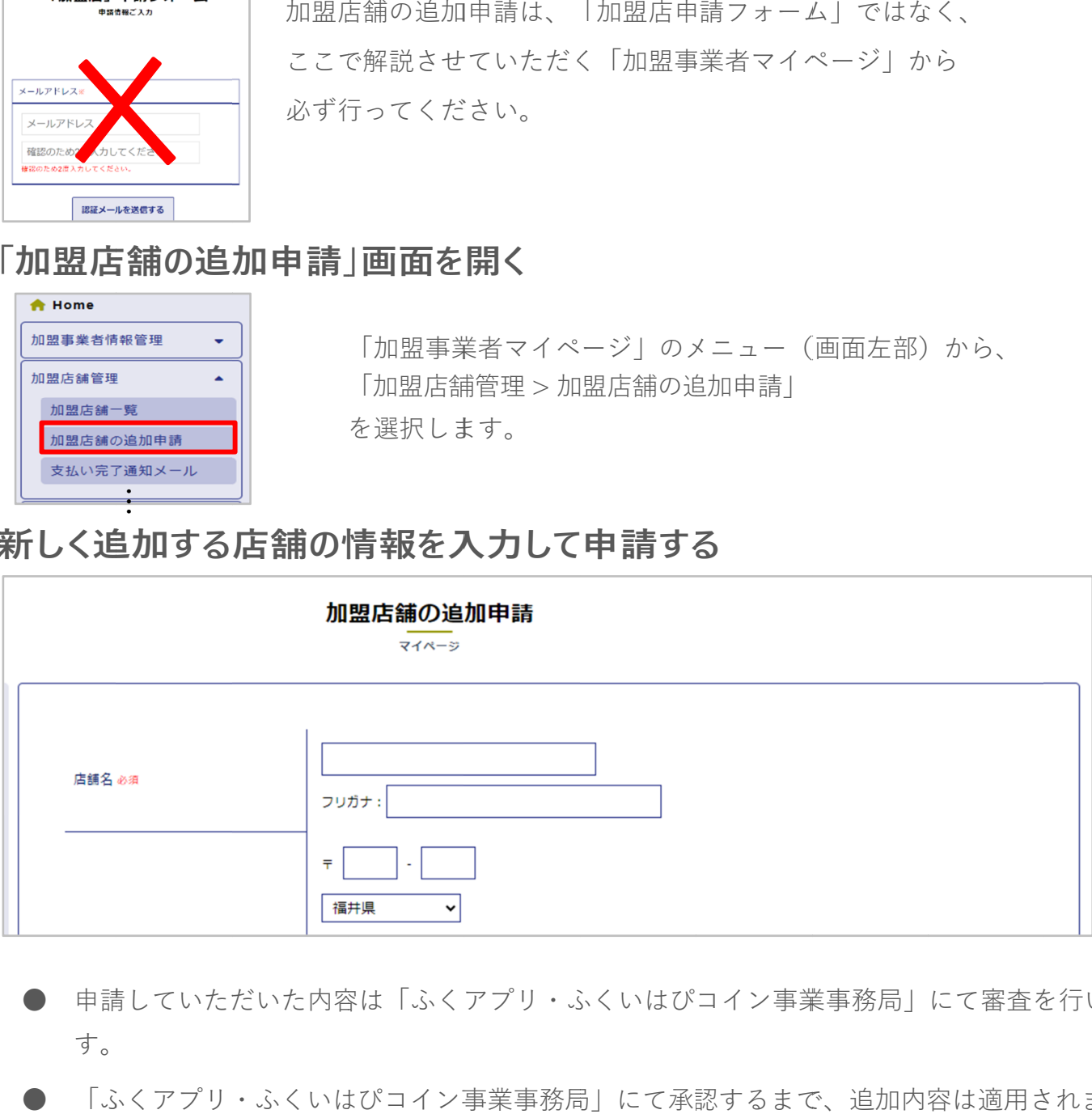

- 申請していただいた内容は「ふくアプリ・ふくいはぴコイン事業事務局」にて審査を行いま す。 ● 「ふくアプリ・ふくいはぴコイン事業事務局 ふくアプリ・ふくいはぴコイン事業事務局」にて承認するまで、追加内容は適用されません。 」にて承認するまで、追加内容は適用されません。 」にて承認するまで、追加内容は適用されません。」にて審査を行いま」にて承認するまで、追加内容は適用されません。」にて承認するまで、追加内容は適用されません。
- 
- 追加申請が却下された場合、別途「ふくアプリ・ふくいはぴコイン事業事務局」からご連絡いたします。

## **取引額明細の確認・ダウンロード 取引額明細の確認・ダウンロード取引額明細の確認・ダウンロード**

ふくアプリ ふくアプリ取引額明細を CSV形式でダウンロードできます。 形式でダウンロードできます。形式でダウンロードできます。

#### **「取引額( 「取引額(日別集計 日別集計)」画面を開く 」画面を開く**

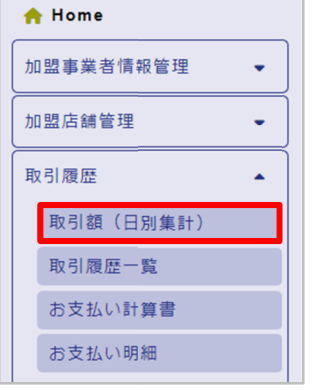

メニュー(画面左部)から、

「取引履歴 > > 取引額(日別集計)」 (日別集計)」

を選択します。

#### **店舗 ・月を指定 月を指定して して検索**

店舗および「当月」または「前月以前」を選択し、「この条件で検索する」を押すと、 店舗および「当月」または「前月以前」を選択し、「この条件で検索する」を押すと、 「検索結果一覧」に日別の取引の明細が表示されます。 「検索結果一覧」に日別の取引の明細が表示されます。 ※複数の加盟店舗をお持ちの場合は、合算した売上額が一覧に表示されます。 複数の加盟店舗をお持ちの場合は、合算した売上額が一覧に表示されます。当日・前日の売上額・取消額はホーム画面にてご覧ください。取引日の翌日 1時頃に本画面での検索が可能になります。 複数の加盟店舗をお持ちの場合は、合算した売上額が一覧に表示されます。 ※当日・前日の売上額・取消額はホーム画面にてご覧ください。 当日・前日の売上額・取消額はホーム画面にてご覧ください。 ※取引日の翌日 1時頃に本画面での検索が可能になります。 ファイル生成・ダウンロードに時間がかかる場合があります。取引額明細をCSV 店舗および「当月」または「前月以前」を選択し、「この条件で検索する」を押すと、「検索結果一覧」に日別の取引の明細が表示されます。<br>「検索結果一覧」に日別の取引の明細が表示されます。<br>※複数の加盟店舗をお持ちの場合は、合算した売上額が一覧に表示されます。<br>※当日・前日の売上額・取消額はホーム画面にてご覧ください。<br>※取引日の翌日 1時頃に本画面での検索が可能になります。<br>**|細 をダウンロード** 

#### **明細 明細をダウンロード をダウンロード**

「明細(CSV形式)をダウンロード」を押すと、該当月の日別明細をお使いのPCに ダウンロードできます。

※ファイル生成・ダウンロードに時間がかかる場合があります。 ファイル生成・ダウンロードに時間がかかる場合があります。

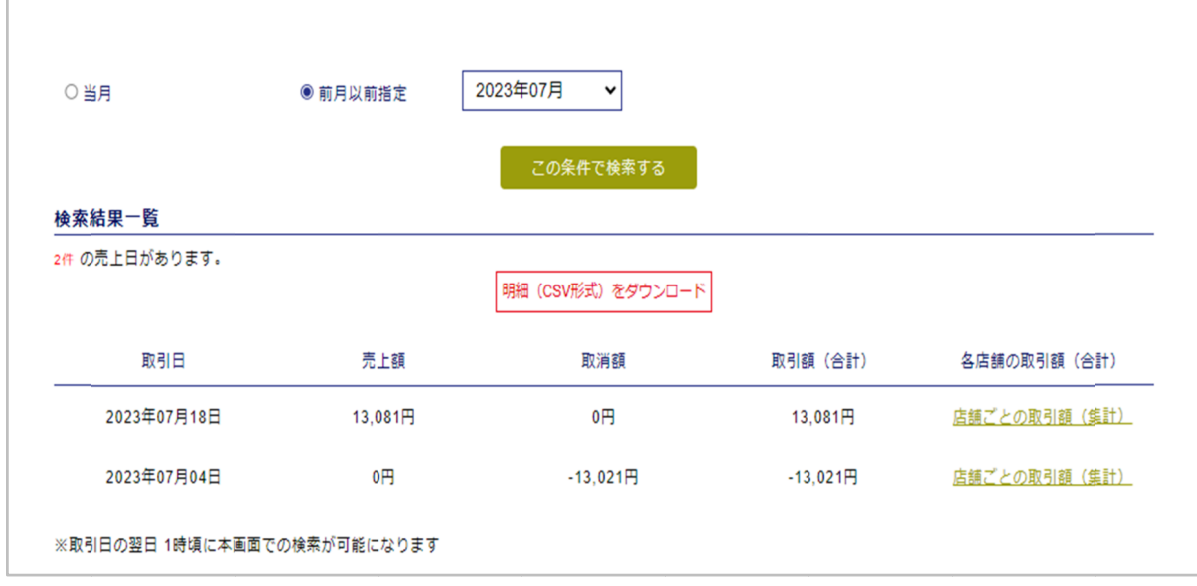

## **取引額明細の確認・ダウンロード 取引額明細の確認・ダウンロード**

取引の履歴を確認することができます。

## **「 「取引履歴一覧」画面を開く**

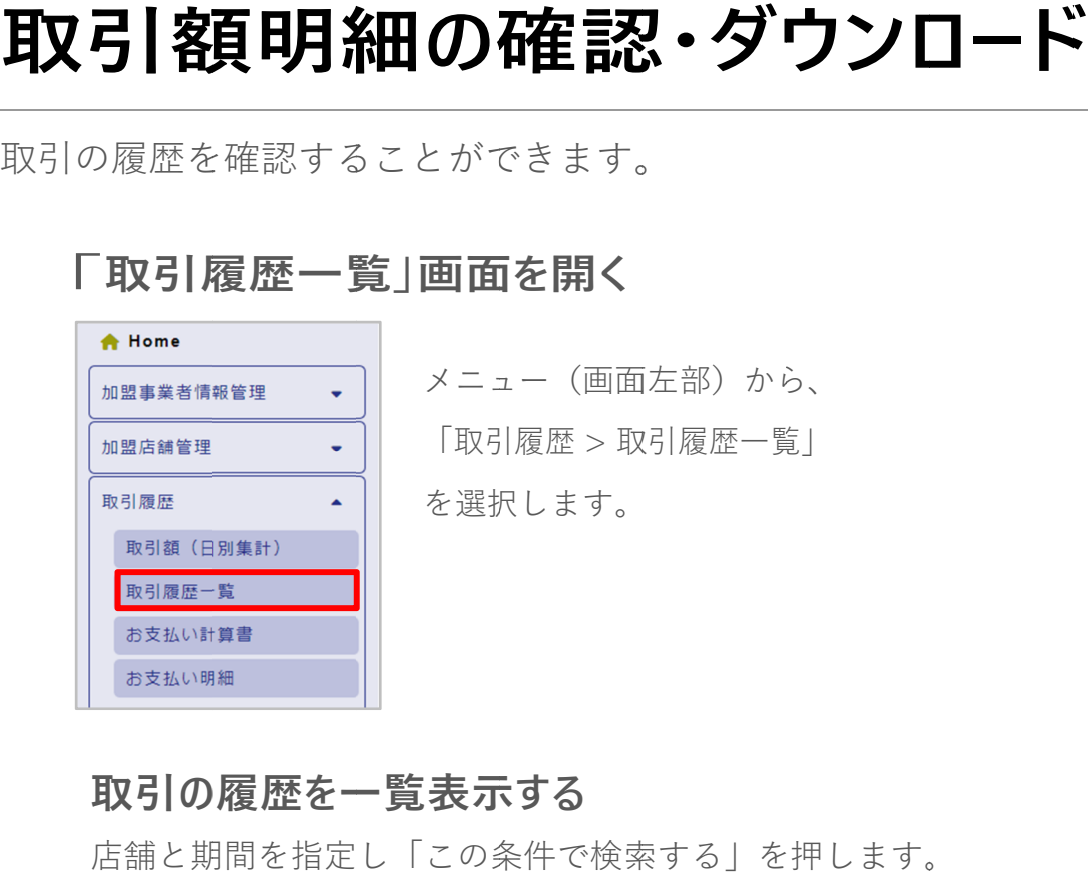

#### **取引の履歴を一覧表示する 取引の履歴を一覧表示する**

店舗と期間を指定し「この条件で検索する」を押します。 店舗と期間を指定し「この条件で検索する」を押します。

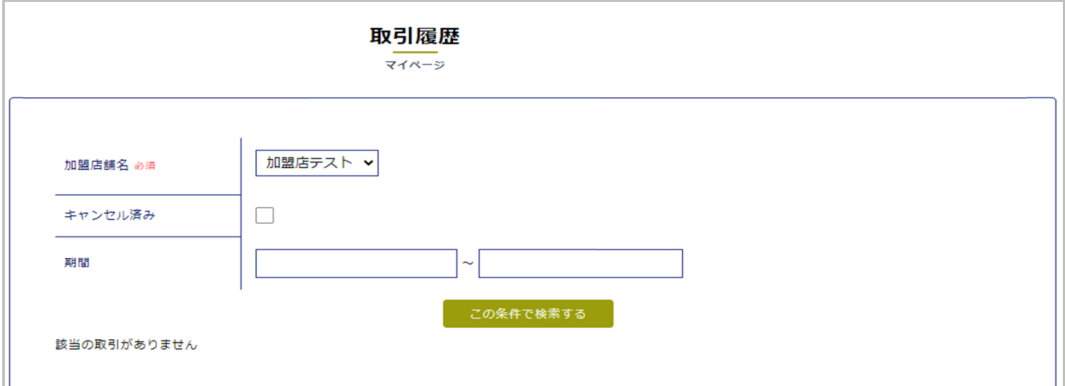

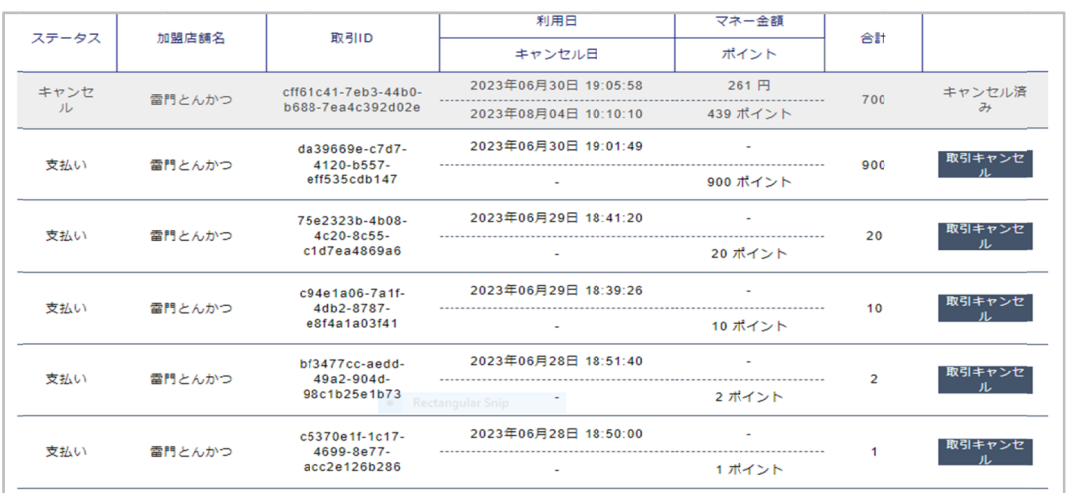

● 取引のキャンセル手順については次ページでご説明します。

## **取引キャンセル 取引キャンセル**

画面左部メニュー内「取引履歴一覧」より、取引をキャンセルすることができます。

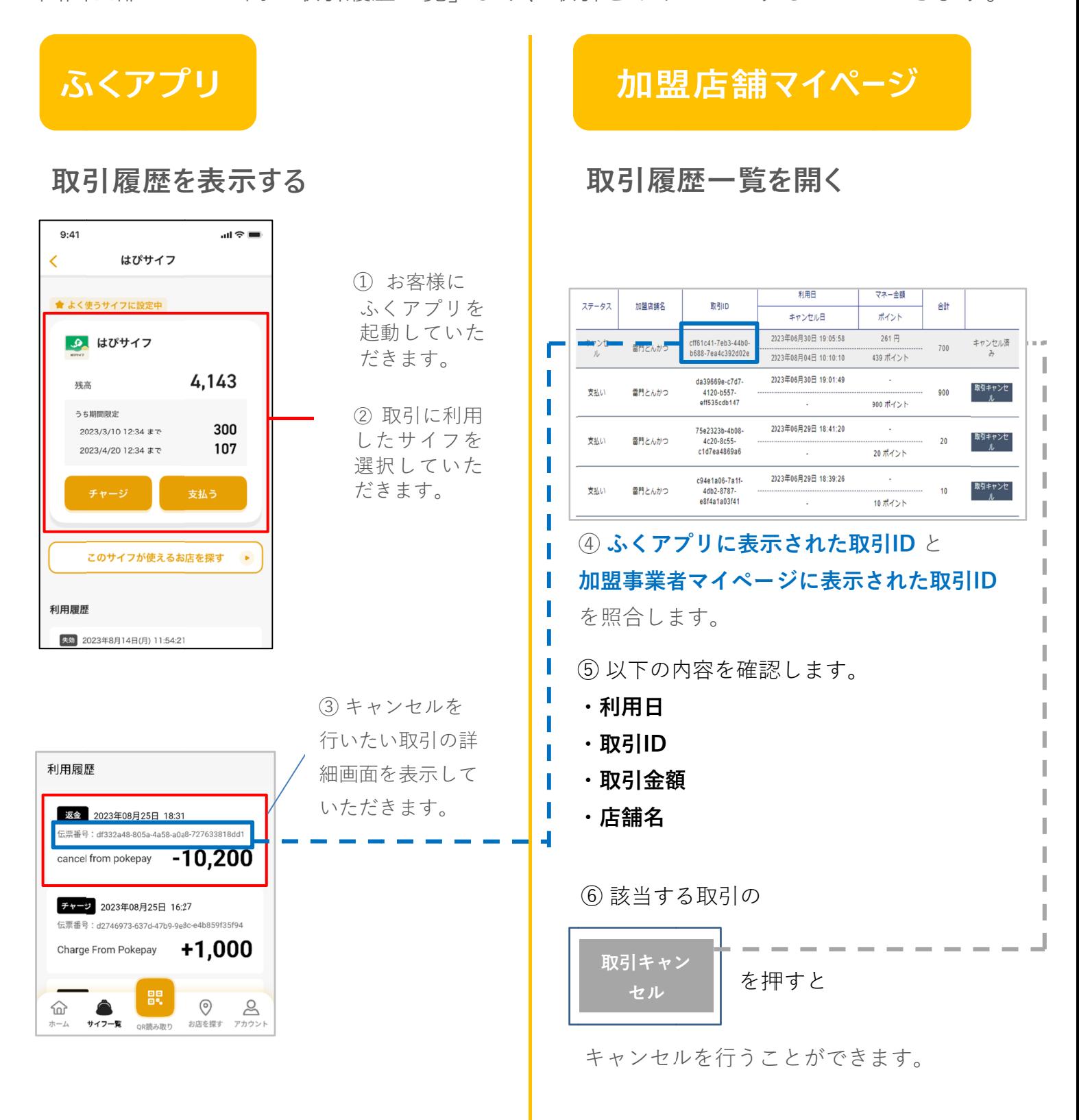

## **お支払い計算書の確認・ダウンロード お支払い計算書の確認・ダウンロード**

画面左部メニュー内「取引履歴>お支払い計算書」より、締め日ごとのお支 払い計算書を 払い計算書をPDF形式でダウンロードできます。 形式でダウンロードできます。形式でダウンロードできます。

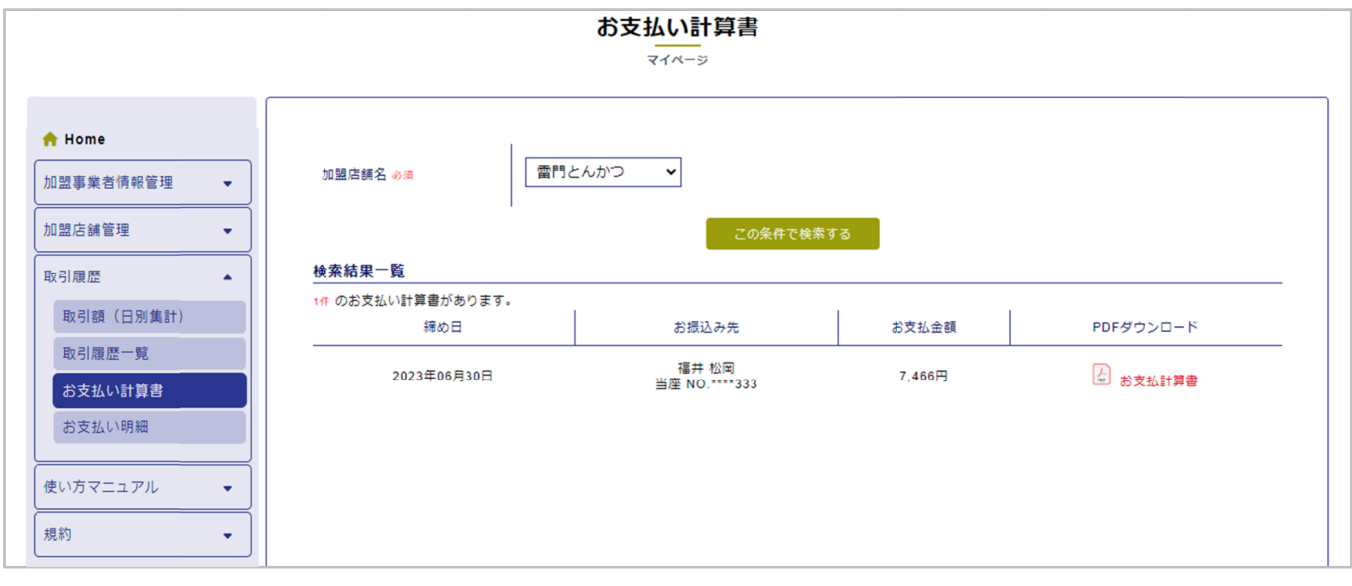

お支払い計算書を検索 店舗を選択し「この条件で検索する」を押します。

#### **お支払い計算書をダウンロード**

「pdf お支払い計算書」を押すと、該当月の明細をお使いのPCに

ダウンロードできます。 ダウンロードできます。 ※ファイル生成・ダウンロードに時間がかかる場合があります。 ファイル生成・ダウンロードに時間がかかる場合があります。ファイル生成・ダウンロードに時間がかかる場合があります。 「この条件で検索する<br>月の明細をお使いのP<br><br>ヒ成・ダウンロードに時<br><br>コード ・加盟店コード

#### **お支払い計算書の内容**

- ・作成日時 ・締日 ・事業者加盟店コード ・加盟店
- ・作成日時 ・締日 ・事業者加盟店コード ・加盟店コード<br>・事業者名称 ・加盟店名称 ・振込口座情報 ・契約先 ・売上合計金額
- ・事業者名称 ・加盟店名称 ・振込口座情報 ・契約先 ・売上合計金額<br>・加盟店手数料 ・支払金額 ・控除額 ・追加支払額 ・振込金額 等

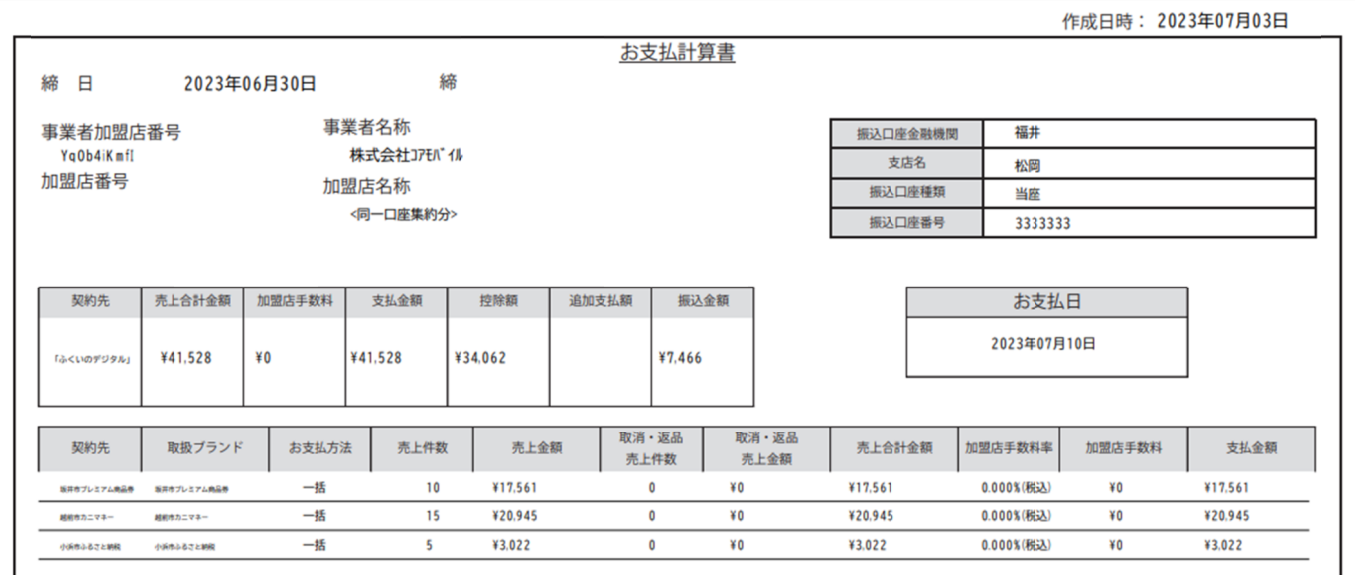

画面左部メニュー内「取引履歴>お支払い明細」より、指定店舗・指定期間の 画面左部メニュー内「取引履歴>お支払い明細」より、指定店舗・指定期間の売上・取消の明細および振込日を確認できます。 画面左部メニュー内「取引履歴>お支払い明細」より、指定店舗・指定期間の 売上・取消の明細および振込日を確認できます。 売上・取消の明細および振込日を確認できます。

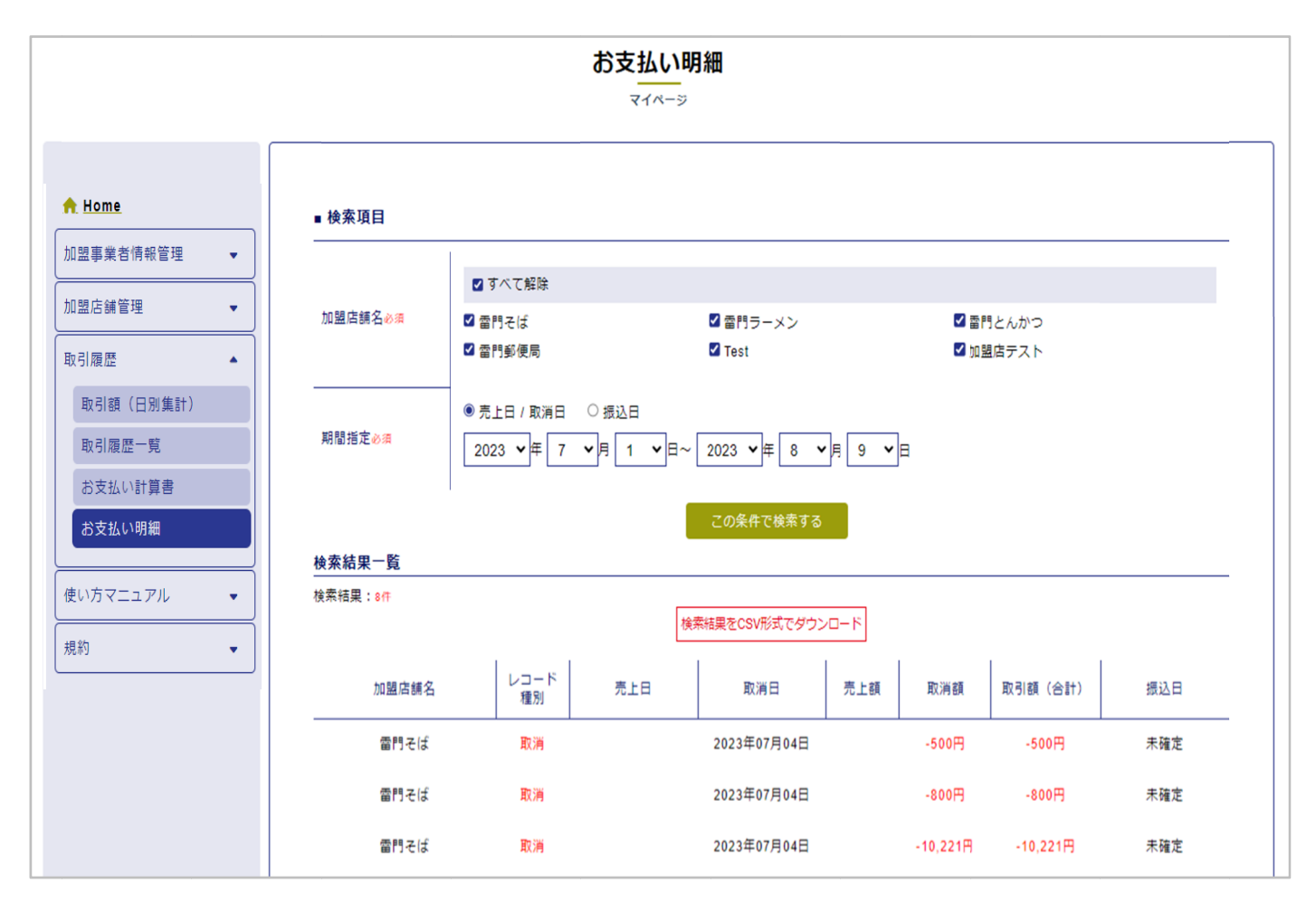

#### **店舗 ・期間を指定して検索 期間を指定して検索**

- 1. お支払い明細を表示させたい加盟店舗を選択 お支払い明細を表示させたい加盟店舗を選択(複数選択可 複数選択可)
- 2. 検索期間を入力(「売上日/取消日」または「振込日」を検索キーとして選択)

#### <u>3.</u>「この条件で検索する」<mark>を押す</mark>

「検索結果一覧」にお支払い明細が表示されます。 「検索結果一覧」にお支払い明細が表示されます。 「検索結果一覧」にお支払い明細が表示されます。

#### **明細 明細をダウンロード をダウンロード**

 $\Gamma$ 検索結果をCSV形式でダウンロード」を押すと、検索結果一覧に表示されているお支<br>払い明細をお使いのPCに ダウンロードできます。<br>※ファイル生成・ダウンロードに時間がかかる場合があります。 払い明細をお使いの 払い明細をお使いのPCに ダウンロードできます。 ダウンロードできます。

※ファイル生成・ダウンロードに時間がかかる場合があります。 ファイル生成・ダウンロードに時間がかかる場合があります。

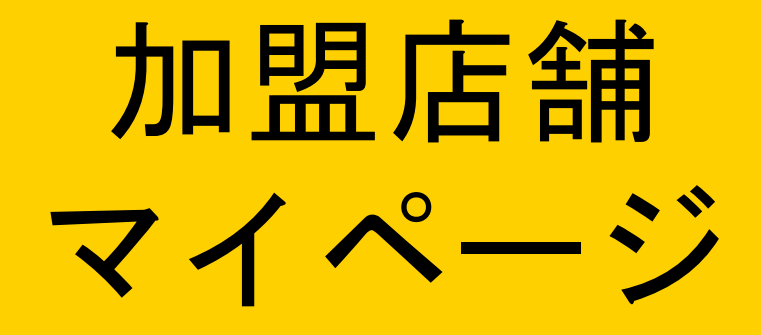

## **加盟店舗マイページとは 加盟店舗マイページとは**

ふくアプリ ふくアプリ加盟店舗のご登録情報を確認・変更することができます。各店舗のご担当者 加盟店舗のご登録情報を確認・変更することができます。各店舗のご担当者 加盟店舗のご登録情報を確認・変更することができます。各店舗のご担当者向けのマイページです。

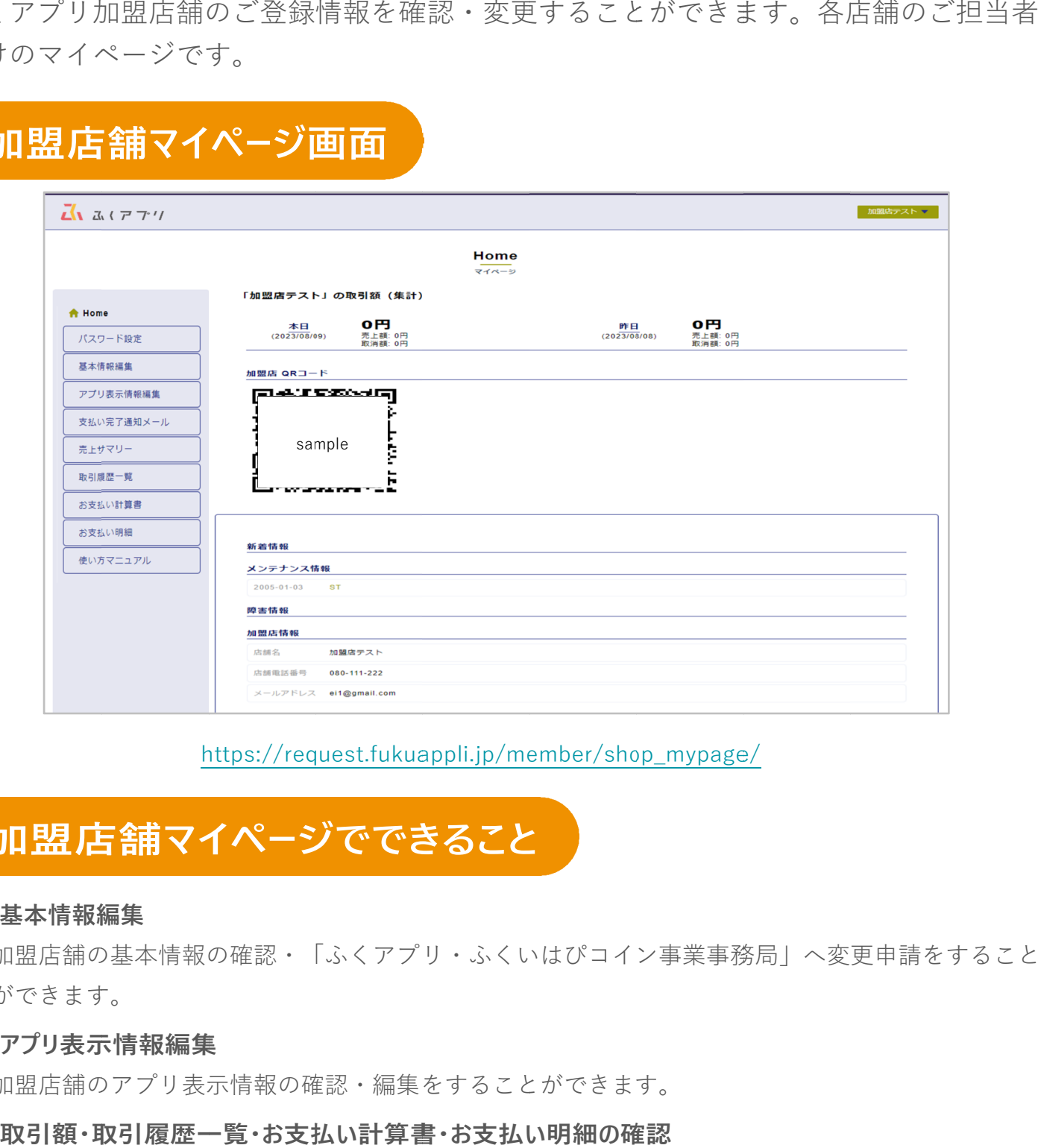

#### https://request.fukuappli.jp/member/shop\_mypage/

#### **● 基本情報編集**

加盟店舗の基本情報の確認・「 加盟店舗の基本情報の確認・「 加盟店舗の基本情報の確認・「ふくアプリ・ふくいはぴコイン事業事務局 ふくアプリ・ふくいはぴコイン事業事務局 ふくアプリ・ふくいはぴコイン事業事務局」へ変更申請をすること 」へ変更申請をすることができます。 ができます。

#### **● アプリ表示情報編集**

加盟店舗のアプリ表示情報の確認・編集をすることができます。 加盟店舗のアプリ表示情報の確認・編集をすることができます。

#### **● 取引額・取引履歴一覧・お支払い計算書・お支払い明細の確認**

取引情報確認およびキャンセル操作、売上お支払い情報の確認や、各種データのダウンロー 取引情報確認およびキャンセル操作、売上お支払い情報の確認や、各種データのダウンロー ドができます。 ドができます。

#### **● マイページ使い方マニュアル**

本マニュアルを閲覧します。 本マニュアルを閲覧します。

# カロ盟店舗マイページの初期セットアップ<br>①ログインする<br><sub>加盟店舗マイページパスワードは、加盟事業者の管理者(店舗オーナーや本社のブ<br>が任意のものを初期設定し、店舗担当者に連絡することになっています。<br>②店舗情報を確認・編集する</sub>

### **① ①ログインする ログインする**

加盟店舗マイページパスワードは、加盟事業者の管理者( 店舗オーナーや本社の方 店舗オーナーや本社の方) が任意のものを初期設定し、店舗担当者に連絡することになっています。 が任意のものを初期設定し、店舗担当者に連絡することになっています。

#### **② ②店舗情報を確認・編集する 店舗情報を確認・編集する**

「加盟店舗マイページ」では、店舗情報が正しく登録されているかを確認いただき、変 「加盟店舗マイページ」では、店舗情報が正しく登録されているかを確認いただき、変 更が必要な場合は「基本情報変更」「アプリ表示加盟店舗詳細」メニューより変更手続 更が必要な場合は「基本情報変更」「アプリ表示加盟店舗詳細」メニューより変更手続 が任意のものを初期設定し、店舗担当者に連絡することになっています。「加盟店舗マイページ」では、店舗情報が正しく登録されているかを確認いただき、変更が必要な場合は「基本情報変更」「アプリ表示加盟店舗詳細」メニューより変更手続きをお願いします。 店舗マイページパスワードは、加盟事業者の管理者(店舗オーナーや本社の方)<br>意のものを初期設定し、店舗担当者に連絡することになっています。<br>最も**舗情者報を確認・編集する**<br>盟店舗マイページ」では、店舗情報が正しく登録されているかを確認いただき、<br>設定値マイページ」では、店舗情報が正しく登録されているかを確認いただき、<br>お願いします。<br>お願いします。<br>加盟店舗の住所・電話番号など、ふくアプリに非表示にしたい項目の設定をすること<br>「加盟事業

※ 加盟店舗の住所・電話番号など、 加盟店舗の住所・電話番号など、ふくアプリ ふくアプリに非表示にしたい項目の設定をすること に非表示にしたい項目の設定をすることができます。

※ 「加盟事業者マイページ」から管理者様に設定していただくこともできます。 「加盟事業者マイページ」から管理者様に設定していただくこともできます。

# **ログインする**

#### **ログイン画面を開く**

**https://request.fukuappli.jp/member/shop\_mypage/**

#### **ログインメールアドレス、パスワードを確認する ログインメールアドレス、パスワードを確認する**

ログインに使用する店舗メールアドレス及びパスワードは、加盟事業者の管理者 ログインに使用する店舗メールアドレス及びパスワードは、加盟事業者の管理者 ログインに使用する店舗メールアドレス及びパスワードは、加盟事業者の管理者( オーナーや本社の方)に初期設定していただき、店舗ご担当者にご連絡していただく流 オーナーや本社の方)に初期設定していただき、店舗ご担当者にご連絡していただく流 れになっています。 オーナーや本社の方)に初期設定していただき、店舗ご担当者にご連絡していただく流<br>れになっています。<br>パスワードをお忘れの場合も、加盟事業者の管理者に再発行を依頼してください。 押します。に非表示にしたい項目の設定をすること …業者の管理者(店舗<br>゛連絡していただく流<br>してください。<br>加盟店舗マイページマニュアル

#### **ログインする**

- 加盟店舗マイページのメールアドレス
- 加盟店舗パスワード

を入力し、「ログイン」 を入力し、「ログイン」を押します。

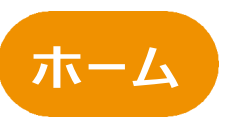

ログイン後に表示される画面です。 ログイン後に表示される画面です。

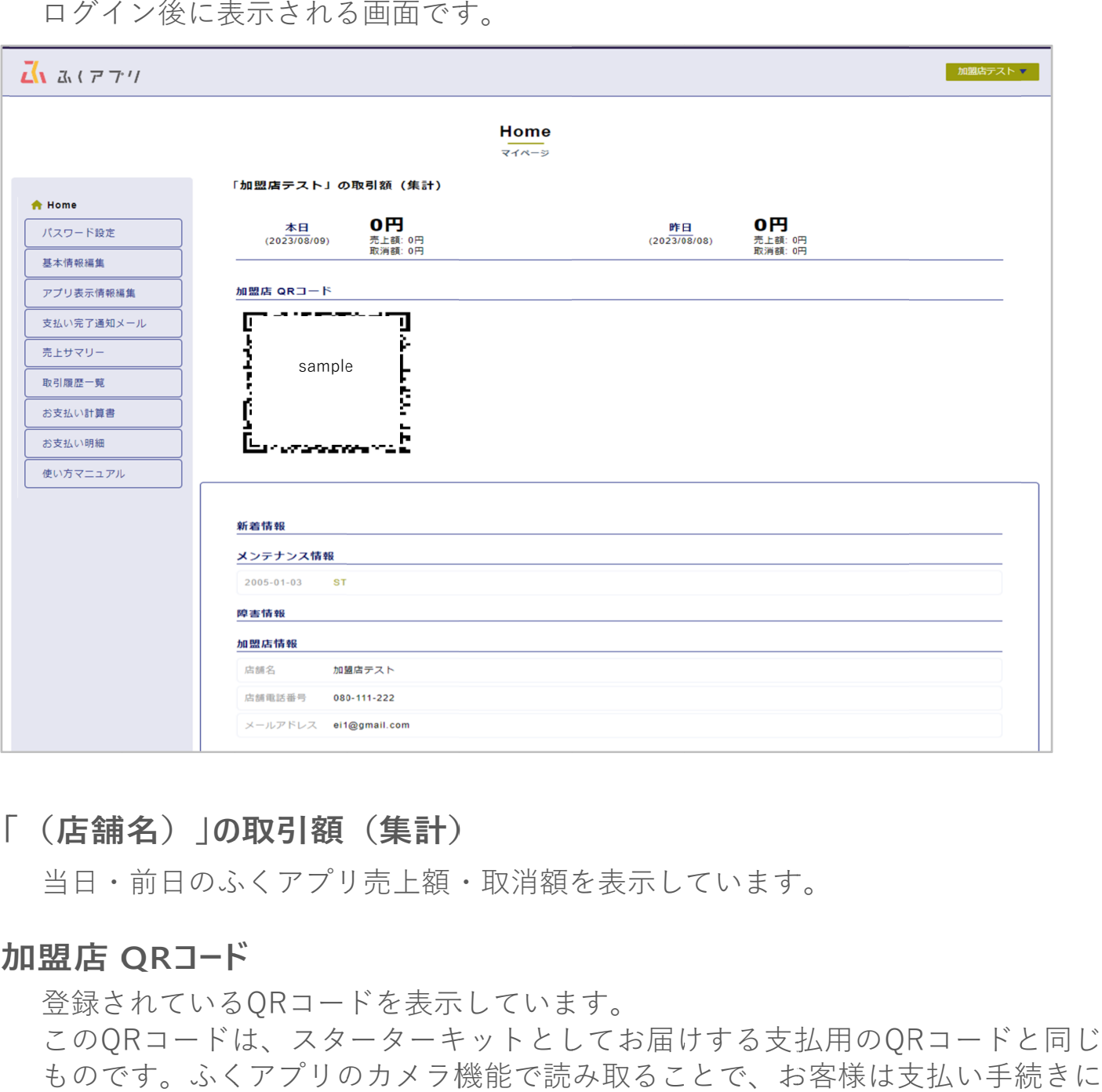

#### **「 「(店舗名 店舗名)」の取引額(集計) )」の取引額(集計))」の取引額(集計)**

当日・前日 当日・前日のふくアプリ ふくアプリふくアプリ売上額・取消額を表示しています。 売上額・取消額を表示しています。

#### **加盟店 QR QRコード コード**

登録されている 登録されているQRコードを表示しています。 コードを表示しています。 このQR QRコードは、スターターキットとしてお届けする支払用の このQRコードは、スターターキットとしてお届けする支払用のQRコードと同じ<br>ものです。ふくアプリのカメラ機能で読み取ることで、お客様は支払い手続きに 進むことができます。 登録されているQRコードを表示しています。<br>このQRコードは、スターターキットとしてお<br>ものです。ふくアプリのカメラ機能で読み取<sup>う</sup><br>進むことができます。<br>**新着情報・メンテナンス情報・障害情報** リ売上額・取消額を表示しています。<br>-ドを表示しています。<br><br><br>のカメラ機能で読み取ることで、お客様は支払い手続きに<br>のカメラ機能で読み取ることで、お客様は支払い手続きに コードは、スターターキットとしてお届けする支払用のQR QRコードと同じ 月のQRコードと同じ<br>様は支払い手続きに<br><br>…<br>ホしています。<br>加盟店舗マイページマニュアル | 23

#### **新着情報・メンテナンス情報・障害情報**

ふくアプリ・福井県デジタル地域通貨事業事務局 ふくアプリ・福井県デジタル地域通貨事業事務局からのお知らせを表示しています。 からのお知らせを表示しています。

#### **加盟店情報**

登録されている店舗情報の店舗名、店舗電話番号、メールアドレスを表示してい 登録されている店舗情報の店舗名、店舗電話番号、メールアドレスを表示しています。

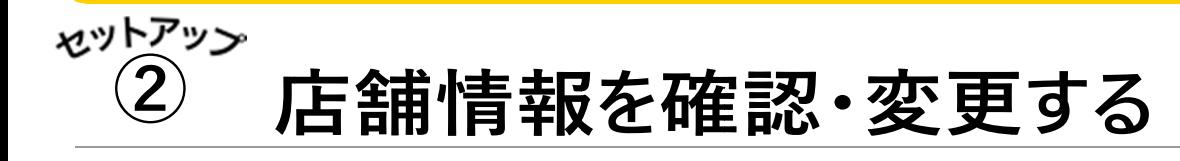

### 1. 基本情報編集

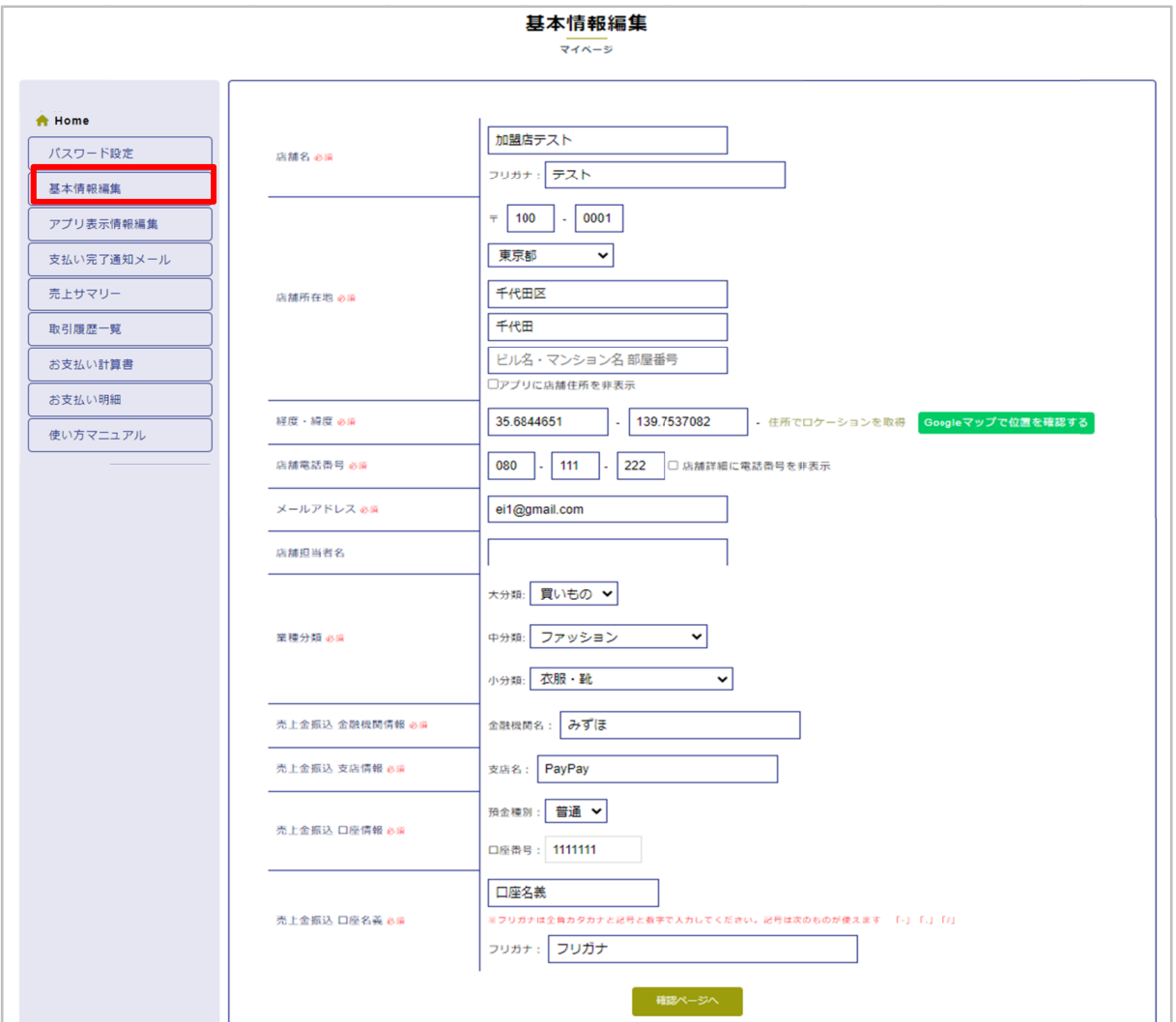

加盟店舗の基本情報に変更が必要な場合、変更申請を行うことができます。 加盟店舗の基本情報に変更が必要な場合、変更申請を行うことができます。

- 「ふくアプリ・ふくいはぴコイン事業事務局」にて変更内容を承認するまで、変更内容は適用されません。
- アプリ上で住所・電話番号の非表示にする設定はこの画面で行います。 アプリ上で住所・電話番号の非表示にする設定はこの画面で行います。
- 変更申請が却下された場合、別途「ふくアプリ・ふくいはぴコイン事業事務局」からご連絡いたします。

#### **基本情報編集を申請中の場合 基本情報編集を申請中の場合**

基本情報編集を申請すると、 基本情報編集を申請すると、ふくアプリ・福井県デジタル地域通貨事業事務 局が編集内容を審査します。承認 基本情報編集を申請すると、が編集内容を審査します。承認 が編集内容を審査します。承認/却下されるまでメニューの「基本情報編 却下されるまでメニューの「基本情報編 集」項目が非表示になり、操作はできません。 集」項目が非表示になり、操作はできません。 <sup>変更申請が却下された場合、別途「ふくアプリ・ふくいはぴコイン事業事務局<br>**本情報編集を申請中の場合**<br>基本情報編集を申請すると、ふくアプリ・福井県デジタ.<br>局が編集内容を審査します。承認/却下されるまでメニュ<br>集」項目が非表示になり、操作はできません。</sup> ふくアプリ・福井県デジタル地域通貨事業事務 <sub>業事務局」にて変更内容を承認するまで、変更内容は適用されません。<br>にする設定はこの画面で行います。<br>ふくアプリ・ふくいはぴコイン事業事務局」からご連絡いたします。<br>-<br>- 、ふくアプリ・福井県デジタル地域通貨事業事系<br>- 。承認/却下されるまでメニューの「基本情報編</sub> ふくアプリ・福井県デジタル地域通貨事業事務

#### **アプリ アプリ表示情報 表示情報表示情報を確認 ・編集する**

ふくアプリ ふくアプリ利用者へお店の魅力が伝わるよう、各店舗のアピールポイントや 利用者へお店の魅力が伝わるよう、各店舗のアピールポイントや写真、営業時間等を追加します 利用者へお店の魅力が伝わるよう、各店舗のアピールポイントや 写真、営業時間等を追加 します。

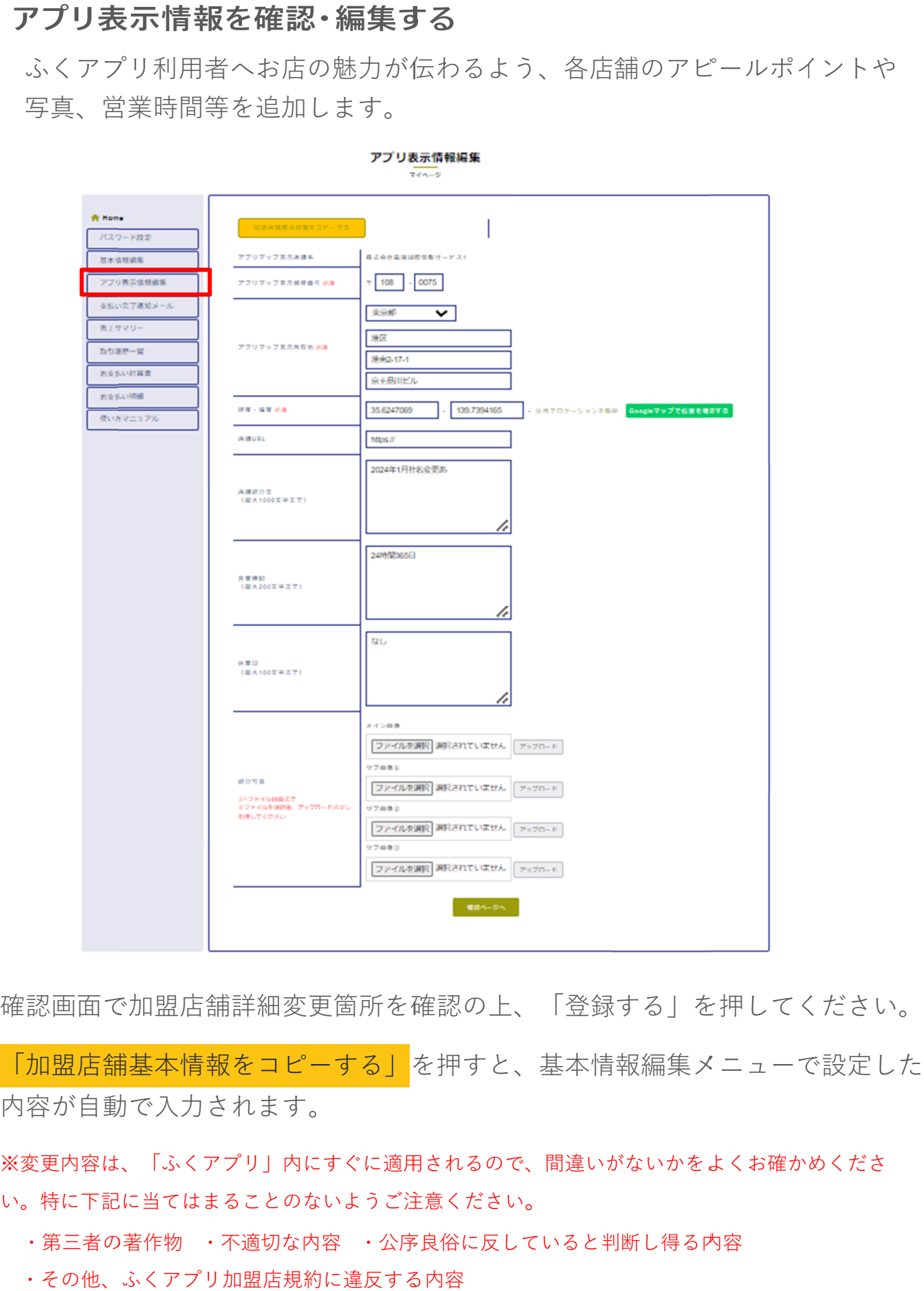

確認画面で加盟店舗詳細変更箇所を確認の上、「登録する」を押してください。

「加盟店舗基本情報をコピーする」 「加盟店舗基本情報をコピーする」 確認画面で加盟店舗詳細変更箇所を確認の上、「登録する」を押してください。「加盟店舗基本情報をコピーする」を押すと、基本情報編集メニューで設定した を押すと、基本情報編集メニューで設定した を押すと、基本情報編集メニューで設定したを押すと、基本情報編集メニューで設定した内容が自動で入力されます。 内容が自動で入力されます。 内容が自動で入力されます。

※変更内容は、「 変更内容は、「ふくアプリ アプリ」内にすぐに適用されるので、間違いがないかをよくお確かめくださ 」内にすぐに適用されるので、間違いがないかをよくお確かめください。特に下記に当てはまることのないようご注意ください・不適切な内容 ・公序良俗に反していると判断し得る内容 」内にすぐに適用されるので、間違いがないかをよくお確かめくださ・公序良俗に反していると判断し得る内容 い。特に下記に当てはまることのないようご注意ください 変更内容は、「ふ<br>。特に下記に当て<br>・第三者の著作物 。

・第三者の著作物
· 不適切な内容
· 公序良俗に反していると判断し得る内容

・その他、 ・その他、ふくアプリ ふくアプリ加盟店規約に違反する内容

## **加盟店舗パスワード設定 加盟店舗パスワード設定**

画面左部メニュー内「パスワード設定」より、加盟店舗マイページへのログイ 画面左部メニュー内「パスワード設定」より、加盟店舗マイページへのログインに用いるパスワードを変更することができます。 画面左部メニュー内「パスワード設定」より、加盟店舗マイページへのログイ ンに用いるパスワードを変更することができます。

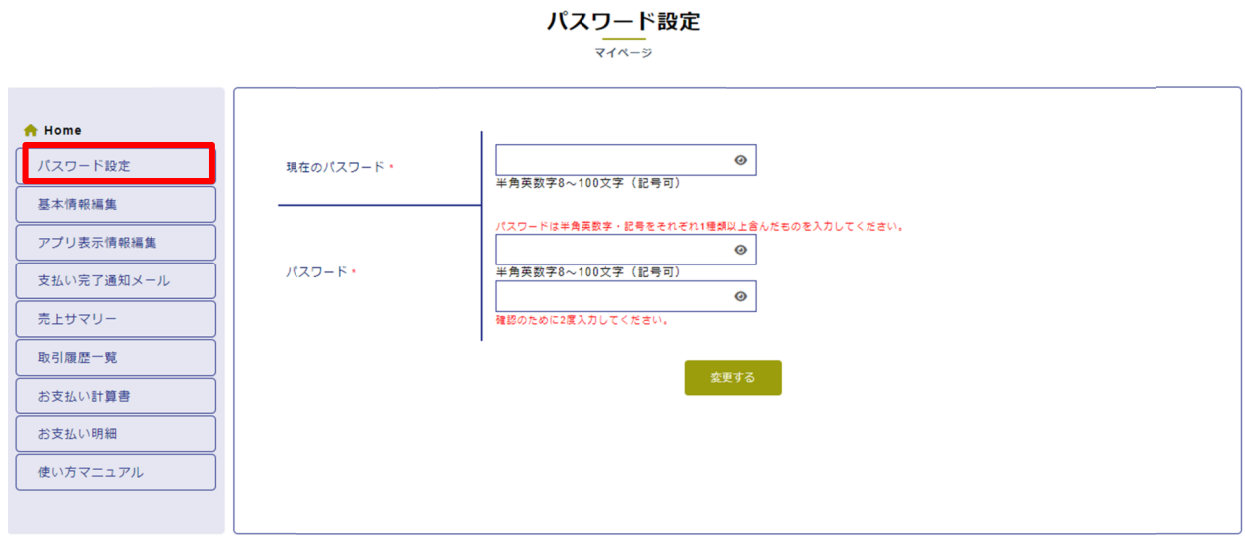

#### **現在のパスワード・変更後のパスワードを入力**

パスワードの変更には現在パスワードの入力が必要です。

変更したパスワードは加盟事業者の管理者 (店舗オーナーや本社の方)には知らされ ません。変更後のパスワードは、各店舗のご担当者様が自身で管理ください。 ません。変更後のパスワードは、各店舗のご担当者様が自身で管理ください。 変更したパスワードは加盟事業者の管理者(店舗オーナーや本社の方)には知らされ<br>ません。変更後のパスワードは、各店舗のご担当者様が自身で管理ください。<br>※現在のパスワードをお忘れの場合は、加盟事業者の管理者に再発行を依頼してください。

## **支払完了通知メールの通知設定 支払完了通知メールの通知設定支払完了通知メールの通知設定**

画面左部メニュー内「支払完了通知メール」より、ふくアプリでの支払が完 了した際、メールを受け取る設定ができます。

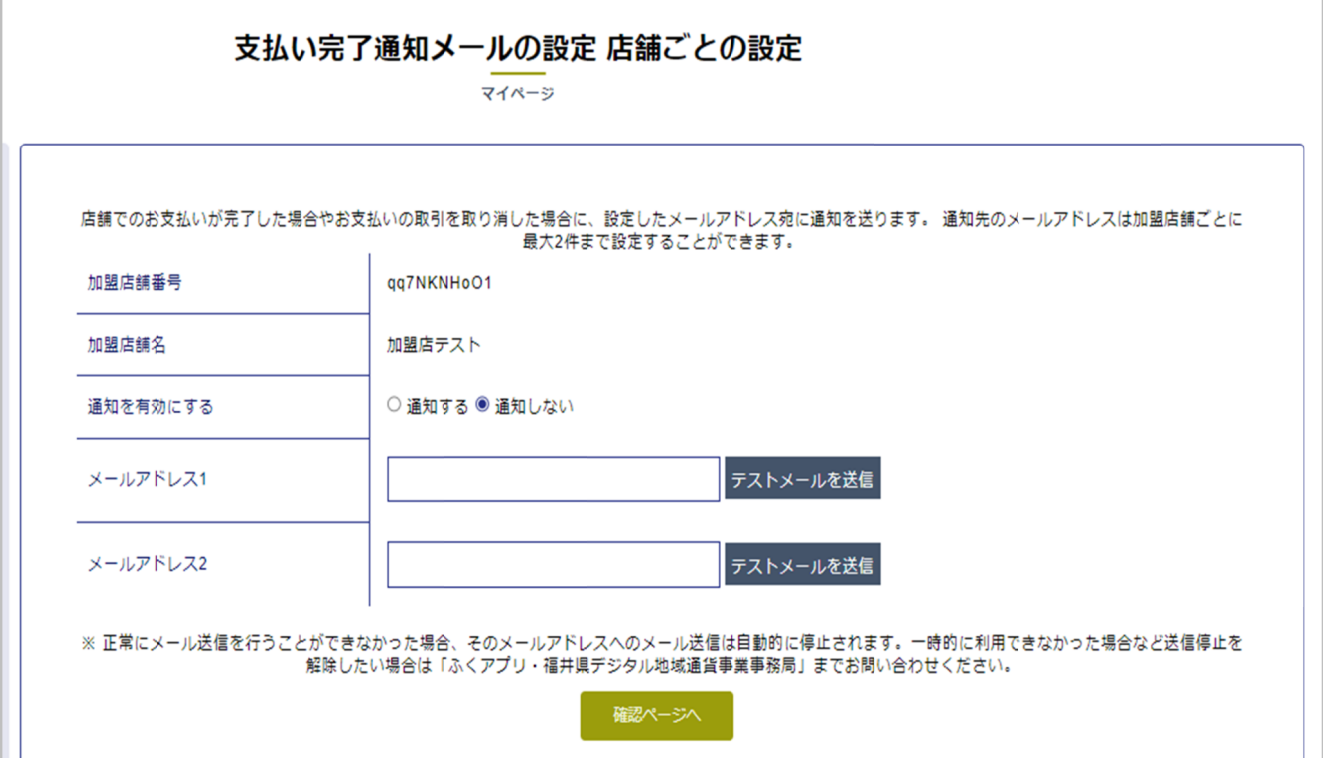

メール通知をオンにするには、「通知する」を選択します。 メール通知をオンにするには、「通知する」を選択します。

メール通知をオンにするには、「通知する」を選択します。<br>支払完了通知先メールアドレスは2件まで設定可能です。

●入力したメールアドレス宛にテストメールを送る場合は 「テストメールを送信」を押します。 支払完了通知先メールアドレスは2件まで設定可能です。<br>●入力したメールアドレス宛にテストメールを送る場合は<br>「テストメールを送信」を押します。<br>「確認ページへ」、「登録する」<mark>を押して設定完了です。</mark>

## **月別取引明細の確認・ダウンロード 月別取引明細の確認・ダウンロード月別取引明細の確認・ダウンロード**

画面左部メニュー内「売上サマリー」より、ふくアプリ取引額明細 を月別で を月別でCSV CSV形式でダウンロードできます。 形式でダウンロードできます。

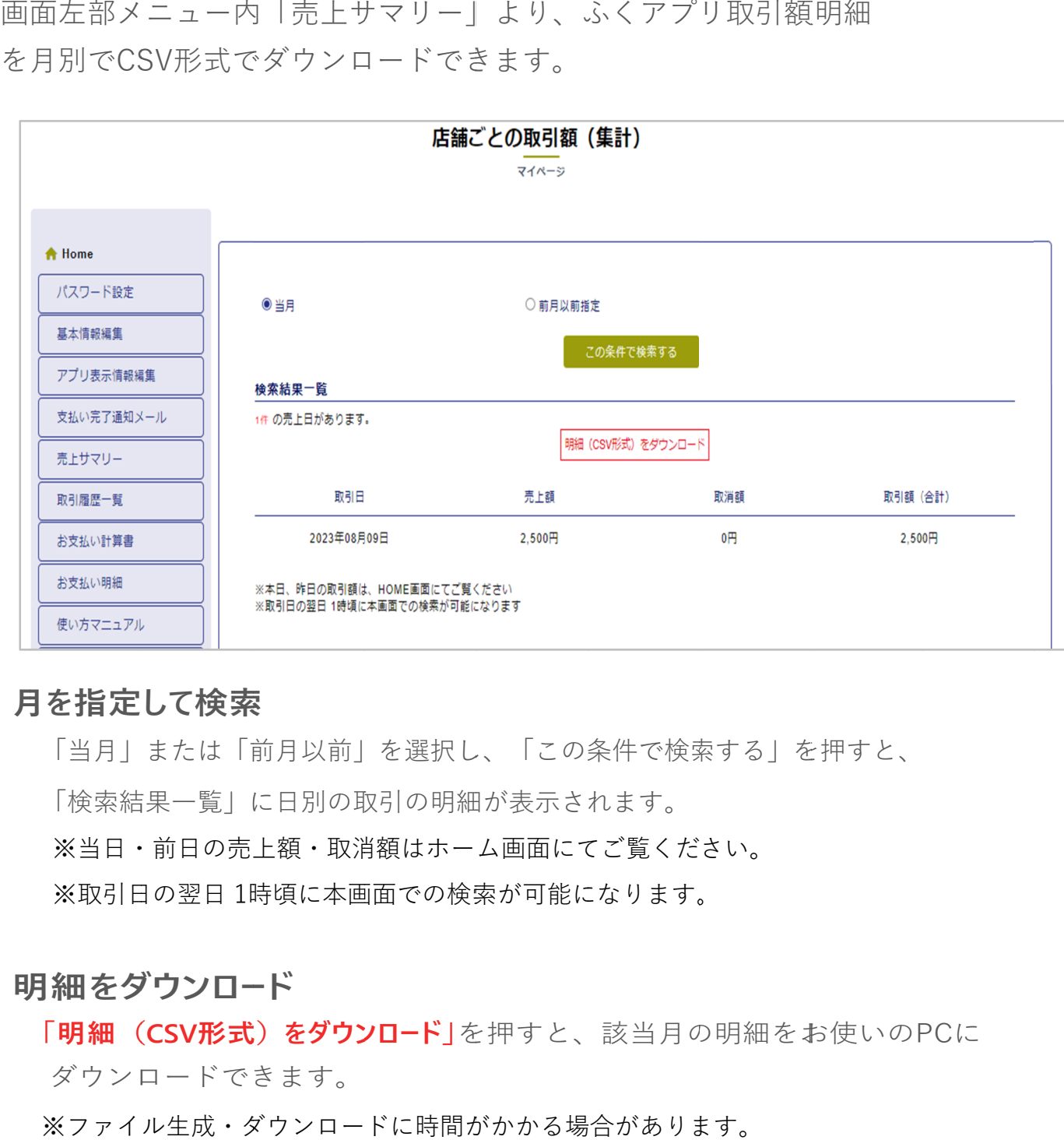

#### **月を指定して検索**

「当月」または「前月以前」を選択し、「この条件で検索する」を押すと、 「当月」または「前月以前」を選択し、「この条件で検索する」を押すと、「検索結果一覧」に日別の取引の明細が表示されます。「検索結果一覧」に日別の取引の明細が表示されます。 「検索結果一覧」に日別の取引の明細が表示されます。 ※当日・前日の売上額・取消額はホーム画面にてご覧ください。 当日・前日の売上額・取消額はホーム画面にてご覧ください。 ※当日・前日の売上額・取消額はホーム画面にてご覧ください。<br>※取引日の翌日 1時頃に本画面での検索が可能になります。

#### **明細 明細をダウンロード をダウンロード**

「明細 (CSV形式) をダウンロード」を押すと、該当月の明細をお使いのPCに ダウンロードできます。

※ファイル生成・ダウンロードに時間がかかる場合があります。 ファイル生成・ダウンロードに時間がかかる場合があります。

## **取引履歴の確認 取引履歴の確認**

画面左部メニュー内「取引履歴一覧」より、取引の履歴を確認できます。

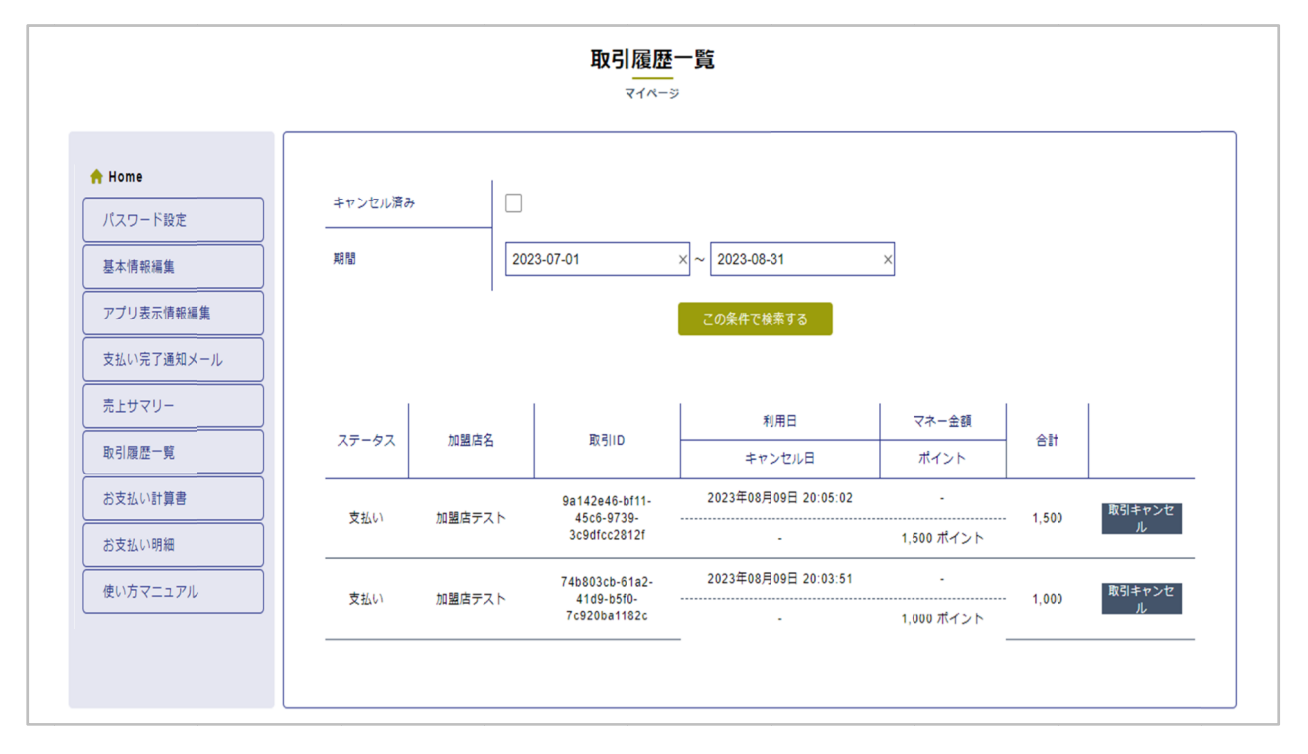

店舗の取引履歴を確認することができます。

取引のキャンセル手順については次ページでご説明します。

**取引キャンセル 取引キャンセル**

画面左部メニュー内「取引履歴一覧」より、取引をキャンセルすることができます。 画面左部メニュー内「取引履歴一覧」より、取引をキャンセルすることができます。

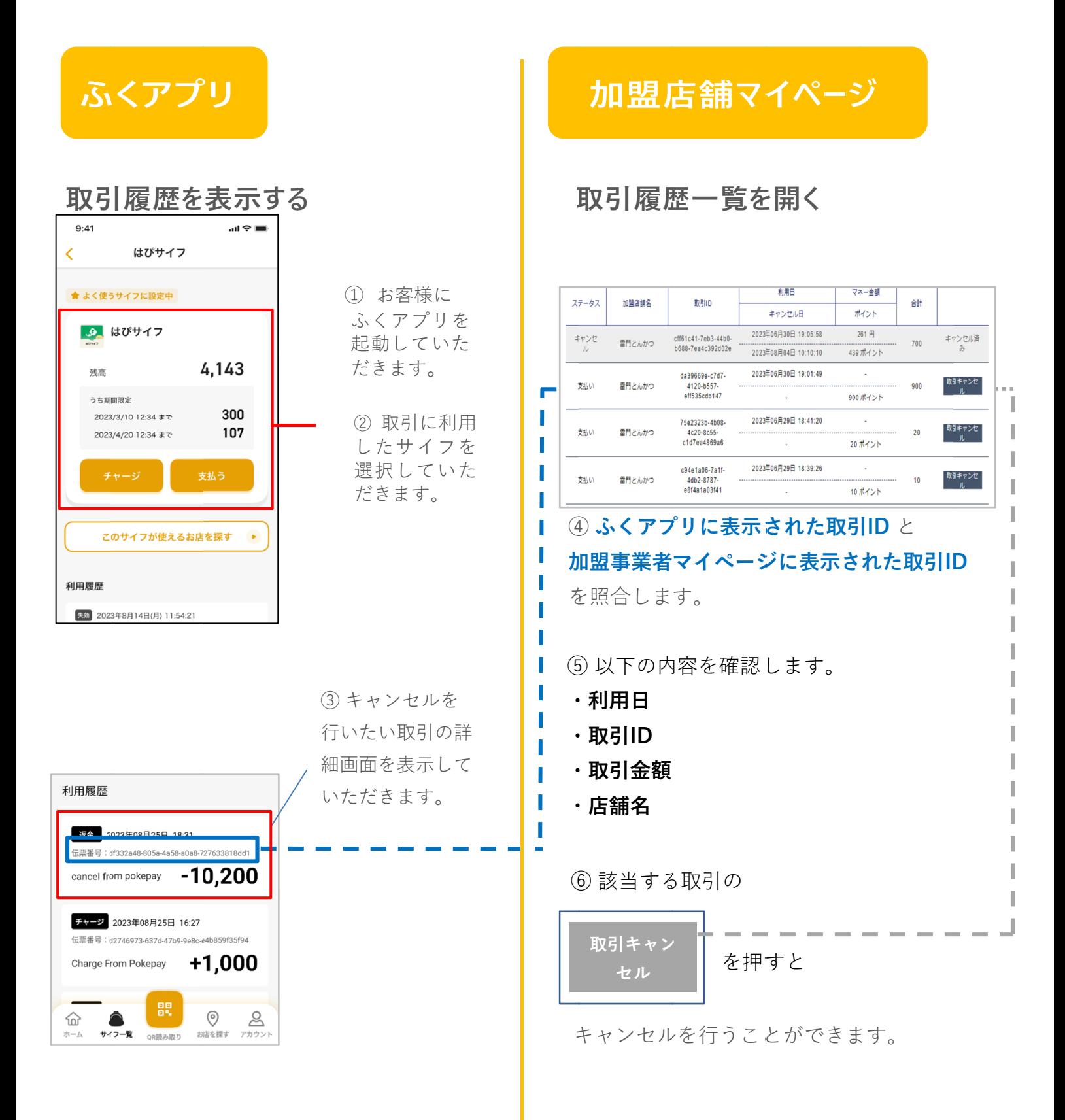

## **お支払い計算書の確認・ダウンロード お支払い計算書の確認・ダウンロード**

画面左部メニュー内「お支払い計算書」より、締め日ごとのお支払い計算書を PDF PDF形式でダウンロードできます。 形式でダウンロードできます。 形式でダウンロードできます。

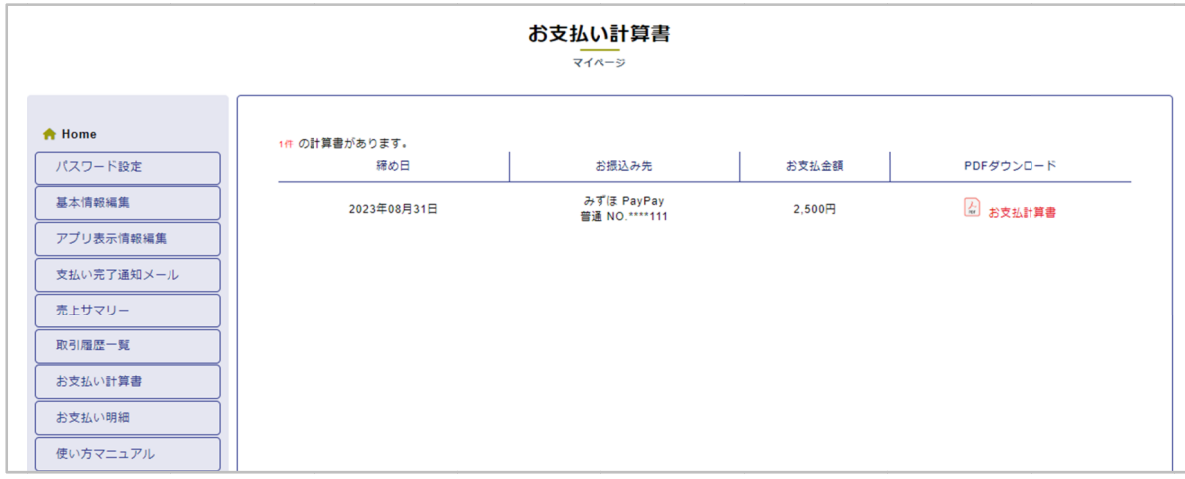

#### **お支払い計算書をダウンロード**

「pdf お支払い計算書」を押すと、該当月の明細をお使いのPCに

ダウンロードできます。

※ファイル生成・ダウンロードに時間がかかる場合があります。 ファイル生成・ダウンロードに時間がかかる場合があります。ファイル生成・ダウンロードに時間がかかる場合があります。

#### **お支払い計算書の内容**

- ・作成日時 ・締日 ・事業者加盟店コード ・加盟店コード
- ・作成日時 ・締日 ・事業者加盟店コード ・加盟店コード<br>・事業者名称 ・加盟店名称 ・振込口座情報 ・契約先 ・売上合計金額 ・事業者名称 ・加盟店名称 ・振込口座情報 ・契約先 ・売上合計金額<br>・加盟店手数料 ・支払金額 ・控除額 ・追加支払額 ・振込金額 等
- 

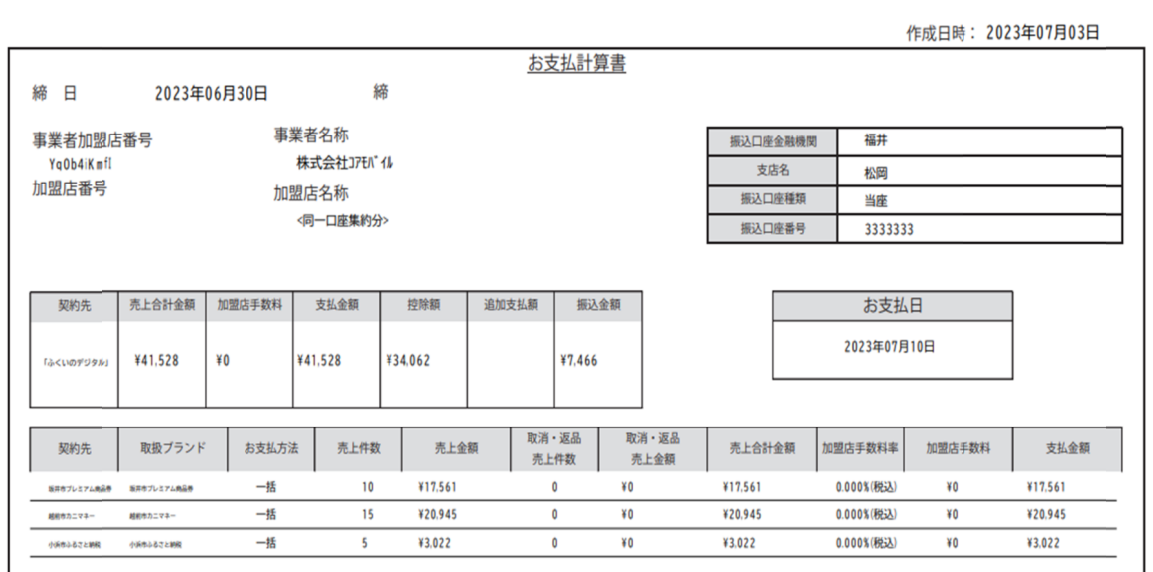

画面左部メニュー内「お支払い明細」より、指定期間の売上・取消の明細およ び振込日を確認できます。

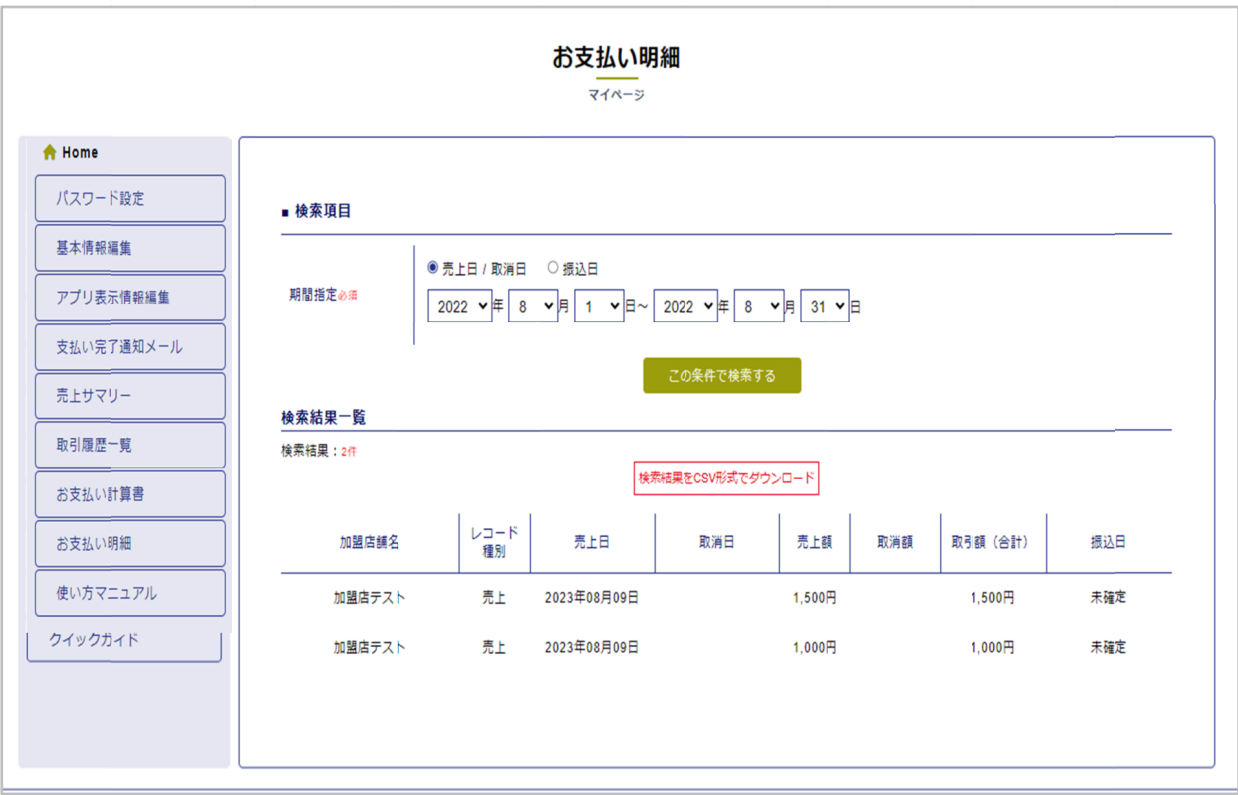

#### **期間を指定して検索**

「売上日 「売上日/取消日」または「振込日」を選択、期間を指定し、「この条件で検索する」を 取消日」または「振込日」を選択、期間を指定し、「この条件で検索する」を 取消日」または「振込日」を選択、期間を指定し、「この条件で検索する」を押すと、「検索結果一覧」にお支払い明細が表示されます。押すと、「検索結果一覧」にお支払い明細が表示されます。 押すと、「検索結果一覧」にお支払い明細が表示されます。

#### **明細 明細をダウンロード をダウンロード**

「検索結果をCSV形式でダウンロード」を押すと、検索結果一覧に表示されているお支 払い明細をお使いの 払い明細をお使いのPCに ダウンロードできます。 ダウンロードできます。売上日/取消日」または「振込日」を選択、期間を指定し、「この条件で検索する」を<br>すと、「検索結果一覧」にお支払い明細が表示されます。<br>**田をダウン口ード**<br>食**索結果をCSV形式でダウンロード**」を押すと、検索結果一覧に表示されているおう<br>い明細をお使いのPCに ダウンロードできます。<br>ファイル生成・ダウンロードに時間がかかる場合があります。

※ファイル生成・ダウンロードに時間がかかる場合があります。 ファイル生成・ダウンロードに時間がかかる場合があります。